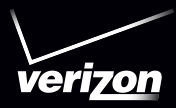

# User's Guide

# $D$   $F$   $D$   $R$   $A$   $Z$   $R$ **DEOIDRAZRMAXX**

Download from Www.Somanuals.com. All Manuals Search And Download.

# **Check it out**

When you're up and running, be sure to explore what your smartphone can do.

- **• Watch:** Experience crisp, clear photos, movies, and videos on your smartphone's 4.3" qHD Super AMOLED Advanced display. See "**[Photos & videos](#page-41-0)**" on [page](#page-41-0) 40.
- **• Automate:** Optimize your smartphone and conserve battery power with SMARTACTIONS™. See "**SMARTACTIONS™**[" on page](#page-19-0) 18.
- **• Speed:** Browse and navigate at 4G LTE network speeds. See "**Browse**[" on page](#page-37-0) 36 and "**[Locate &](#page-47-0)  navigate**[" on page](#page-47-0) 46.
- **• Connect:** Reach out and connect with Wi-Fi networks and Bluetooth® devices. Store and use your stuff in the cloud. See "**[Connect & transfer](#page-53-0)**" on page 52.

**Tip:** You don't need to carry this guide with you. You can view all of these topics in your smartphone—from the home screen tap Apps  $\left(\frac{m}{n}\right) > 2$  Help Center.

# **Contents**

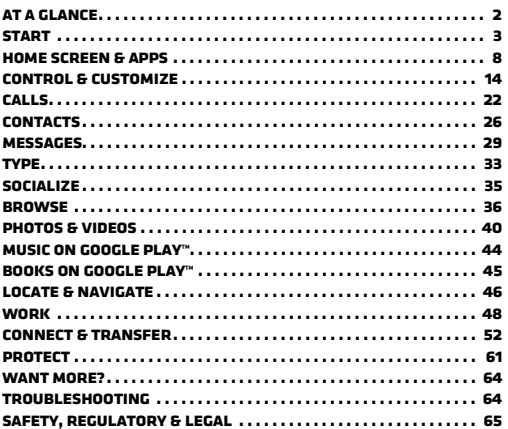

# <span id="page-3-0"></span>**At a glance**

# **YOUD SMADTDHONE**

Introducing the powerful smartphone in a RAZR slim design! DROID **RAZR** and DROID **RAZR MAXX** have tons of advanced features for everything you want to do—video, web browsing, multimedia, and more.

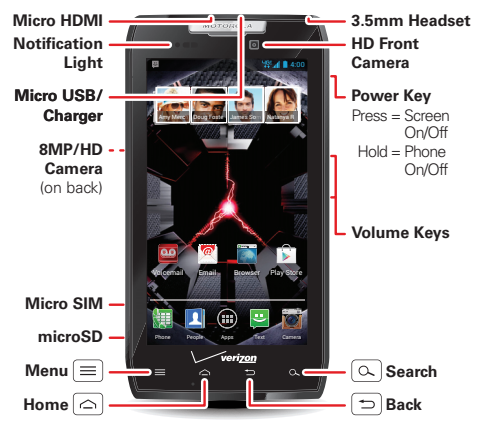

#### **Tips & tricks**

- **• Start:** Insert the SIM card and optional memory card, charge the battery, and register your smartphone. See "**Start**[" on page](#page-4-0) 3.
- **• Top topics:** Just want a quick hit of what your smartphone can do? See "**Top topics**[" on page](#page-4-1) 3.
- **• More:** All the topics in this guide and so much more, right on your smartphone. Tap Apps  $\binom{m}{n}$  >  $\binom{2}{n}$  **Help Center** > **Tours**, **Manual**, **Tips**, or **Support**. Want more? See "**Get more!**[" on page](#page-65-2) 64.

**Note:** Certain apps and features may not be available in all countries.

**SAR** 

This product meets the applicable limit for exposure to radio waves (known as SAR) of 1.6 W/kg (FCC & IC). The limits and guidelines

include a substantial safety margin designed to assure the safety of all persons, regardless of age and health. The highest SAR values measured for this device are listed in the regulatory information packaged with your product.

### <span id="page-4-1"></span>**Top topics**

Check out what your smartphone can do.

- **•** Personalize your home screen: see "**[Redecorate your](#page-9-1)  home**[" on page](#page-9-1) 8.
- **•** Go online: see "**Browse**[" on page](#page-37-0) 36.
- **•** Learn about Google Play™: see "**[The best of Google™](#page-7-0)**" [on page](#page-7-0) 6.
- **•** Get an app: see "**Download apps**[" on page](#page-12-0) 11.
- **•** Be social: see "**Socialize**[" on page](#page-36-0) 35.
- **•** Find a place: see "**[Locate & navigate](#page-47-0)**" on page 46.
- **•**Take a photo: see "**Take photos**[" on page](#page-42-0) 41.
- **•** Connect to Wi-Fi: see "**Wi-Fi Networks**[" on page](#page-55-0) 54.
- **•** Watch a movie: see "**[Movies & TV on Google Play™](#page-44-0)**" on [page](#page-44-0) 43.
- **•** Protect your smartphone: see "**[Screen lock](#page-63-0)**" on [page](#page-63-0) 62.
- **•** Get all the help you need: see "**Get more!**[" on page](#page-65-2) 64.

#### **Tips & tricks**

• **Helpful:** To get started quickly, tap Apps  $\left(\mathbf{a}\right) > 2$  **Help Center** > **Tours** for interactive tutorials.

# <span id="page-4-0"></span>**START**

#### **Assemble & charge battery**

Insert the SIM card and optional memory card, charge the battery, and turn on your smartphone.

**Note:** The micro SIM card may be already inserted in your smartphone.

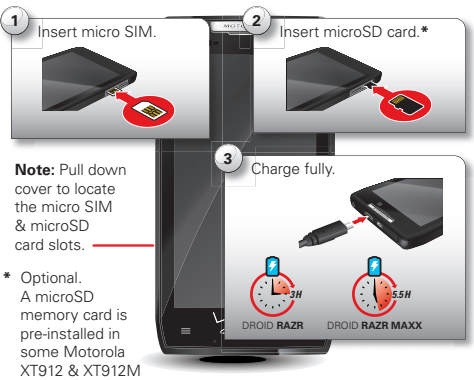

 models. For other models, you can purchase a microSD card separately, if desired.

Download from Www.Somanuals.com. All Manuals Search And Download.

**Caution:** Before using your smartphone, please read the safety, regulatory and legal information provided with your product.

#### **Tips & tricks**

- **• Power/Sleep:** To turn your smartphone on or off, press and hold the Power key. To make the screen sleep or wake up, just press the Power key.
- **•Notification Light:** The notification light blinks when you have a new message or notification, and turns on when you start charging a dead battery.
- **• Battery:** Squeeze every bit of juice out of your battery. See "**BATTERY LIFE**[" on page](#page-5-0) 4.

**Note:** This product uses a non-removable battery. The battery should only be replaced by a Motorola-approved service facility. Any attempt to remove or replace your battery, unless performed by a service representative, may damage the product and void your warranty.

### <span id="page-5-0"></span>**Battery life**

Your smartphone gives you tons of information and apps at 4G LTE speed. Depending on what you use, that can take a lot of power.

To show what's using up battery power, tap Menu  $\equiv$ > **System settings** <sup>&</sup>gt; **Battery**.

To set automatic rules to save power, tap Apps (...)

> **SmartActions** (see "**SMARTACTIONS™**[" on page](#page-19-0) 18).

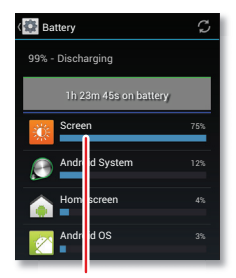

Tap a feature to see details & adjust power settings (if available).

Add **actions** (like adjusting brightness) that happen when trigger conditions are met.

Add **triggers** (like events, times, or places) that start the actions.

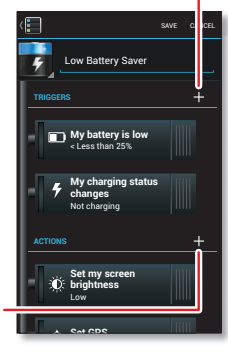

To save even more battery life between charges, you could reduce:

- **•** recording or watching videos, listening to music, or taking pictures.
- **•** widgets that stream information to your home screen, like news or weather.
- **•** unused online accounts that you registered: Tap Menu <sup>&</sup>gt; **System settings**, and go to the **ACCOUNTS** section to see your accounts.
- Wi-Fi and Bluetooth® use: Tap Menu  $|\equiv|$  > **System settings**, then tap the switch next to **Wi-Fi** or **Bluetooth** to turn them or F when you don't need them.
- GPS use: Tap Menu  $|\equiv|$  > **System settings** > **Location access**, and uncheck **GPS satellites**.
- display brightness: Tap Menu  $|\equiv|$  > **System settings** > **Display** <sup>&</sup>gt; **Brightness** <sup>&</sup>gt; **Display power saver**.
- display timeout delay: Tap Menu  $|\equiv|$  > **System settings** > **Display** <sup>&</sup>gt; **Sleep** <sup>&</sup>gt; *(shorter setting)*.

# **Register**

The Setup Wizard will walk you through the registration process. Afterwards, you can create or log into a Google™ account to access all of your Google services. Registration is secure and only takes a few minutes.

**Tip:** To get your contacts, visit www.motorola.com/transfercontacts.

**Note:** This smartphone supports apps and services that may use a lot of data, so make sure your data plan meets your needs. Contact Verizon Wireless for details.

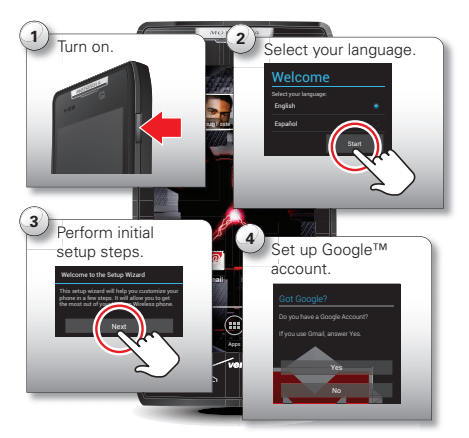

Download from Www.Somanuals.com. All Manuals Search And Download.

**5**

- **• Wi-Fi network:** Conserve your monthly data allowance by switching from the Verizon network to a Wi-Fi network for your internet connections. Tap  $\mathsf{Mean} \left( \equiv \right) > \mathsf{System\,}$  settings  $> \mathsf{Wi}\text{-}\mathsf{Fi},$  then tap the switch at the top to turn Wi-Ficontand search for networks. There's more in "**[Wi-Fi Networks](#page-55-0)**" on [page](#page-55-0) 54.
- **• Reboot:** If your smartphone becomes unresponsive, try a forced reboot—press and hold both the Power key and the Volume Down key for about 10 seconds.
- **•Accounts:** To add, edit, or delete accounts anytime.  $tan$  Menu  $\equiv$  > **System settings**, and go to the **ACCOUNTS** section. To set up email accounts, see "**Email**[" on page](#page-32-0) 31.

For help with your Google™ account, visit www.google.com/accounts.

#### <span id="page-7-0"></span>**The best of Google™**

Your whole world, organized and accessible. Browse, locate, watch, shop, play, work... Google has you covered. One account, access everywhere smartphone, tablet, and computer.

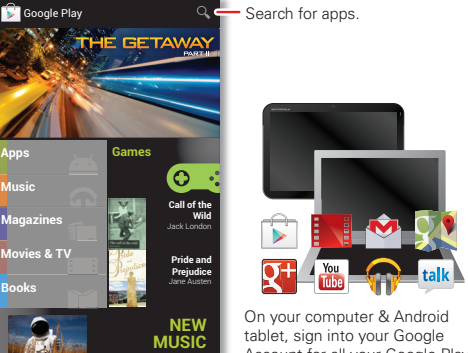

Account for all your Google Play content, Gmail, Google Calendar events, & more.

- **• Find out more about Google products:** See www.google.com/about/products.
- **• Log into or open a Google account:** See the Google accounts page at www.google.com/accounts.
- **• Find answers about Google products:** See www.google.com/support.
- **• Download Google apps:** Tap Apps (:::) > **Play Store**.
- **• All in the cloud:** See "**Your cloud**[" on page](#page-59-0) 58.

#### **Old phone to new phone**

Are you switching from an Apple™ or Blackberry phone? Get all your important information set up on your new Motorola smartphone in a few easy steps. The **Welcome Home To Motorola** application transfers contacts, email addresses, calendar meetings, events, tasks, music, playlists, photos, and videos from your old phone to your new Motorola smartphone.

**Note:** If you are switching from another Android™ phone, your Google™ account's contacts, events, Gmail™ and other settings start downloading as soon as you log into your Google account. If you are switching from another type of device, contact your service provider for assistance.

To move information from an Apple or Blackberry phone to your Motorola smartphone:

- **1** Use your computer browser to navigate to www.markspace.com/welcomehome/, and download the free Microsoft® Windows® or Apple™ Macintosh™ version of the Welcome Home To Motorola application to your computer.
- **2** Install and run the application on your computer. **You can skip registration.**
- **3** Follow the instructions to transfer information from your old phone to your Motorola smartphone.

The Welcome Home To Motorola application prompts you to connect your old phone to the computer with a USB cable, and backup the data you want to transfer.

Next, install the Welcome Home To Motorola app on your Motorola smartphone, connect the smartphone to your computer with a USB cable, then transfer the data onto your Motorola smartphone.

# <span id="page-9-0"></span>**Home screen & apps**

# **Quick start: Home screen & apps**

Start from the home screen to explore apps and more.

- **• Home screen:** You'll see the home screen when you turn on your smartphone or tap Home  $\boxed{\ominus}$ .
- **•App & widget list:** To show all of your apps and widgets, tap Apps  $\left(\mathbf{m}\right)$ .
- **• More**: To download more apps and widgets, tap Apps <sup>&</sup>gt; **Play Store**.

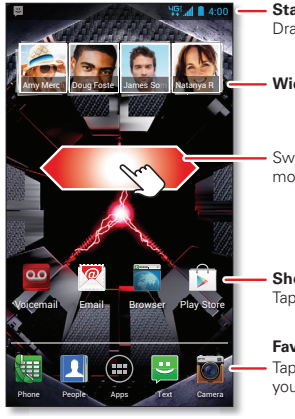

**Status & Notifications**Drag down for details.

#### **Widget**

Swipe left or right to see more home screen pages.

**Shortcuts**Tap to open.

**Favorites Tray** Tap Apps  $(m)$  to see all your apps & widgets.

#### **Tips & tricks**

- **• Pages:** To show more pages of shortcuts and widgets, swipe the home screen left or right.
- **Uninstall:** To uninstall apps, tap Apps (\*\*\*), tap and hold an app, then drag it to **. More options** and choose **Uninstall** (if available).

#### <span id="page-9-1"></span>**Redecorate your home**

Customize the way your home screen looks, and give yourself quick access to your favorite things:

- **• Change wallpaper:** Tap and hold an empty spot on your home screen to choose your wallpaper.
- **• Create shortcut folders:** To create a folder of shortcuts on your home screen, tap and hold a shortcut, then drop it on top of another shortcut. To name the folder, tap it and enter a name at the bottom.

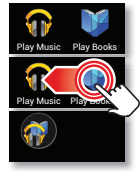

You can create a folder of apps to use when you have spare time, when you want music, or when you need to contact people—whatever goes together for you.

- **Add widgets & shortcuts:** Tap Apps (...), tap and hold the app or widget, then drag it to one of your home screen pages. To see all your apps and widgets, swipe the app screen to the left, or tap **ALL APPS** or **WIDGETS** at the top.
- 8 Home screen & apps**Download from Www.Somanuals.com. All Manuals Search And Download.**

**Tip:** Some apps include special widgets. To download apps, tap Apps <sup>&</sup>gt; **Play Store**.

**• Create & use app groups:** In the app screen, tap **ALL APPS** at the top to show or create app groups.

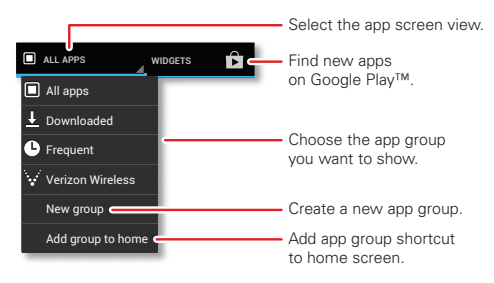

To add an app group shortcut to the home screen, select it, then tap **Add group to home**.

- **• Resize widgets:** You can resize some widgets—tap and hold a widget until you feel a vibration, then release. Drag the blue diamonds at the edges to resize.
- **•Move or delete widgets & shortcuts:** Tap and hold a widget or shortcut until you feel a vibration, then dragit to another spot, another page, or **Remove** at the top of the screen.
- **• Ringtones and more:** For more about customizing, see "**[Control & customize](#page-15-0)**" on page 14.

#### **Help**

Help guides you through features on your smartphone. and makes things easy for you. To choose the quest you want to go on, just tap it.

**Find it:** Tap Apps  $\oplus$  >  $\frac{1}{2}$  **Help Center** > **Tours**, **Manual**, **Tips**, or **Support**

# <span id="page-10-0"></span>**Search**

Search your apps, contacts, files, places, and the web.

Tap Search  $\boxed{\infty}$  to open the search window, then start typing your search text in the Google™ text box at the top of the screen, or tap  $\bigcup$  for voice search.

- **•** Use the touchscreen keyboard to enter search text. Google shows suggestions as you type. Tap a suggestion to search for it, or tap  $Q$  to search for the text you entered. To close the touchscreen keyboard,  $tan$  Back  $\boxed{\Rightarrow}$
- **•** To perform a voice search from the search window, just say "Google" then say what you want to search  $for$
- **•**To become a super searcher, visit www.google.com/insidesearch.

**Download from Www.Somanuals.com. All Manuals Search And Download.Home screen & apps 9** 

#### <span id="page-11-0"></span>**Google Now™**

Google Now uses your search history, location history, and Google™ services to provide the information you need, when you need it. The service is always working for you in the background—you don't have to ask for anything. Google automatically notifies you when new information is available.

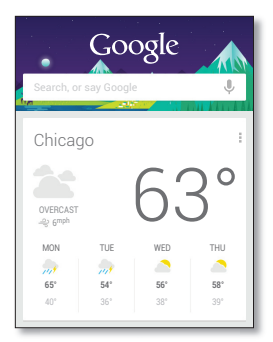

To turn Google Now on/off or learn more about the

service, tap Search  $\boxed{\infty}$  to open the search window, then  $tan$  Menu $\equiv$  > **Settings** > **Google Now.** 

To show the Google Now screen, tap and hold Search  $\boxed{\infty}$ .

# **Status & notifications**

At the top of the screen, icons on the left notify you about new messages or events. Drag the status bar down for details.

To remove a notification from the list, flick it left or right. To clear all notifications, tap  $X$ .

# **Tip:** Tap  $\overleftrightarrow{Q}$  to show **Settings**.

Icons on the right tell you about smartphone status:

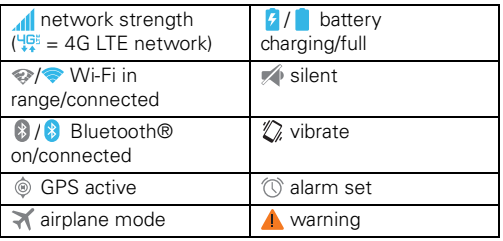

Network and Wi-Fi icons turn blue  $\left(\mathcal{A}\right)$  when the network connection is active.

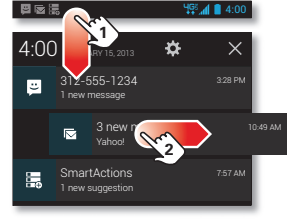

**Note:** Apps you download from the Google Play™ Store app might show other icons in the status bar to alert you to specific events.

# <span id="page-12-0"></span>**Download apps**

#### **Google Play™**

Google Play™ is a new entertainment hub full of music, movies, books, magazines, apps, and games. You can instantly access your content from all your Android devices.

**Find it:**  $\text{Top} \rightarrow \text{Prop}$  **Play Store** 

- **Find:** To search, tap  $\mathsf{Q}_\bullet$  in the top right.
- **• Review:** To show details and reviews for an app you found, just tap it.

**Tip:** For the full list of reviews, tap **See all** below the third review—then tap **Most helpful first** or **Options** to customize the list.

- **• Download:** To download an app you found, tap it to open details and then tap **Download**, or the price.
- **• Share:** To share an app you found, tap it to open details and then tap  $\leq$ .
- **• Reinstall:** To show or reinstall apps you downloaded from the Google Play Store app, tap Menu  $\equiv$ > **My Apps**.

**•On a computer:** To find and manage apps from any computer, go to http://play.google.com using your Google™ account and password.

There, you can browse apps on the big screen. manage your apps across multiple devices (like a smartphone and tablet), and even set new apps to download to your devices.

- **• Music, Books & Movies:** You can also use the Google Play Store app to download "**MUSIC ON GOOGLE PLAY™**" on [page](#page-45-0) 44, "**[Books on Google Play™](#page-46-0)**" on page 45, and "**[Movies & TV on Google Play™](#page-44-0)**" on page 43.
- **Help:** To get help and more, tap Menu  $\equiv$  1.

#### **Apps from the web**

You can get apps from online app stores using your browser.

**Tip:** Choose your apps and updates carefully, as some may impact your smartphone's performance—see "**[Choose carefully](#page-13-0)**" on page 12.

To let your smartphone install apps that are not from Google Play, tap Menu  $\equiv$  > **System settings > Security & Screen Lock** and check **Unknown sources**.

To download files from your browser, see "**pownloads**" [on page](#page-38-0) 37.

#### <span id="page-13-0"></span>**Choose carefully**

Apps are great. There's something for everyone. Play, communicate, work, or have fun. But remember, choose your apps carefully. Here are a few tips:

- **•** To help prevent spyware, phishing, or viruses from affecting your smartphone or privacy, use apps from trusted sites, like the Google Play™ Store.
- **•** In the Google Play Store, check the app's ratings and comments before installing.
- **•** If you doubt the safety of an app, don't install it.
- **•** Like all apps, downloaded apps will use up memory, data, battery, and processing power—some more than others. For example, a simple battery level widget will use less than a streaming music player app. After installing an app, if you're not happy with how much memory, data, battery or processing power it's using, uninstall it. You can always install it again later.
- **•** Just like web browsing, you may want to monitor children's access to apps to help prevent exposure to inappropriate content.
- **•** Certain apps may not provide completely accurate information. Take care, especially when it comes to personal health.

## **Take Care of your apps**

To show the app screen, from your home screen tap Apps  $\left(\cdot\right)$ , then swipe left to scroll through apps. To close the apps screen, tap Home  $\circ$  or Back  $\circ$ .

**• Uninstall apps:** Tap Menu  $|\equiv|$  > System settings > **Apps** <sup>&</sup>gt; **ALL**, tap an app, then tap **Disable** or **Uninstall** in the top right (if available).

**Disable** removes the app from your menu—to **Enable** it, reopen this window and tap **Enable** (disabled apps are at the bottom of the list).

If an app locks up your smartphone as soon as you turn it on, restart in Safe Mode: Turn off your smartphone, then turn it back on—when you see the "Motorola" logo during power-up, press and hold both volume keys until you see the home screen, with **Safe Mode** in the lower left. Then, try removing the app.

- **• Reinstall apps:** To reinstall apps from the Google Play™ Store, tap Apps (....) > **Play Store**, then tap Menu  $|\equiv|$  > **My apps**. The apps you downloaded are listed and available for download.
- **•Share, show, or clear app details:** Tap Menu **□** > **System settings** <sup>&</sup>gt; **Apps**. A bar at the bottom tells you how much app storage space you have left. Swipe the screen left or right to show the list of **DOWNLOADED**. **RUNNING**, or **ALL** apps, then tap an app in the list to

show its details and storage usage. You can tap **Share**, **Clear data** or other options.

**Tip:** To quickly show these app details from your app screen: Just tap and hold an app, drag it to **More options** at the top of the screen, then tap **App info**.

**•Show app data usage:** To show which apps are using the most data, tap Menu  $\equiv$   $>$  **System settings**  $>$  **Data usage**. For more, see "**Data use**[" on page](#page-58-0) 57.

# **Update your smartphone**

Use your smartphone or computer to check, download, and install smartphone software updates:

**•** Using your smartphone:

If your smartphone notifies you about an update, follow the instructions to download and install it.

To manually check for updates, tap Menu  $\equiv$  > **System settings** <sup>&</sup>gt; **About phone** <sup>&</sup>gt; **System updates**.

Your smartphone downloads updates over your Wi-Fi connection (if available) or mobile network. It is recommended that you download updates when you have a Wi-Fi connection. Remember, these updates can be quite large (25MB or more) and may not be available in all countries. If the mobile network updates are not available in your country, update using a computer.

**•** Using your computer:

On your computer, go to www.motorola.com/support and check the "Software" links. If an update is available, just follow the installation instructions.

# <span id="page-15-0"></span>**Control & customize**

# **Quick start: Control & customize**

Take control of your smartphone:

- **• Touch:** It's all in the touch. Use simple gestures to move about and navigate your smartphone.
- **• Speak:** Tell your smartphone what you want—tap Search  $\boxed{\infty}$ , then tap  $\bigcup$  for voice search. To enter text, tap **U** on a touchscreen keyboard

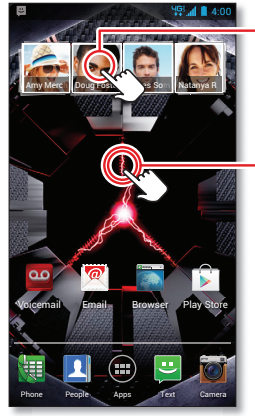

Tap a widget to open. Tap & hold to move, delete, or open options.

Tap & hold an empty spot to change wallpaper. **• Customize:** Change notifications, or show settings—drag the status bar down and tap  $\ddot{\Phi}$ .

#### **Tips & tricks**

- **• Tap:** Choose an icon or option.
- **• Tap & hold:** Open options for items in lists (like **People**).
- **• Drag:** Move items on the home screen.
- **• Flick:** Quickly open or delete items.
- **• Swipe:** Scroll through lists or between screens.
- **• Pinch or double-tap:** Zoom in and out on websites, photos, and maps.
- **• Twist:** Twist a map with two fingers to rotate it, and pull two fingers down to tilt it.
- **• Ringtone for a contact:** To set a personal ringtone for a contact, tap Apps  $\left(\mathbf{a}\right) > \mathbf{P}$  **People**, tap the contact, then tap Menu  $\equiv$  > Set ringtone.
- **• Home screen:** For more about changing your home screen, see "**[Redecorate your home](#page-9-1)**" on page 8.

**14**Control & customize Download from Www.Somanuals.com. All Manuals Search And Download.

# **On, off, lock & unlock**

Your touchscreen is on when you need it and off when you don't:

**• Screen off & on:** Press the Power key to turn the screen off & on.

**Note:** During a call, your touchscreen might stay dark if the sensor just above it is covered. Don't

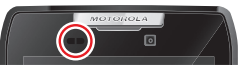

use covers or screen protectors (even clear ones) that cover this sensor.

**• Screen lock:** To unlock the screen, tap **a** and flick to **D Unlock**. To add a password or facial recognition security to your lock screen, tap Menu (≡) > **System settings** <sup>&</sup>gt; **Security & Screen Lock** > **Screen lock** (see "**[Screen lock](#page-63-0)**" [on page](#page-63-0) 62).

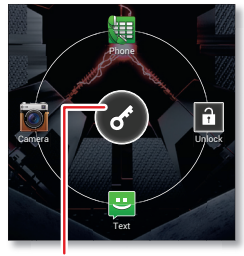

**• Screen timeout:** To change your timeout (screen locks automatically), tap

Tap and flick to: **R** Unlock **I** Phone  **Text Camera**

Menu <sup>&</sup>gt; **System settings** <sup>&</sup>gt; **Display** <sup>&</sup>gt; **Sleep**.

### **Touch**

Find your way around:

● **Home:** Tap Home  $\lbrack \Leftrightarrow \rbrack$  to close a menu or app and return to the home screen.

Tap and hold Home  $\lceil \bigcirc \rceil$ to show a list of recent apps, and tap an app to open it. To remove an app from the list, flick it

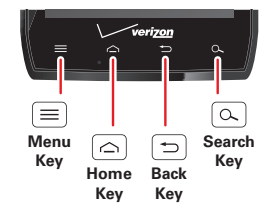

left or right. To scroll the list, swipe up or down.

- **Menu:** Tap Menu  $\equiv$  to open options for the current screen.
- **Back:** Tap Back  $\uparrow$   $\uparrow$  to go to the previous screen.
- **• [Search](#page-10-0):** Tap Search  $\lfloor \infty \rfloor$  for text search (see "**SEARCH**" [on page](#page-10-0) 9). Tap and hold Search  $\boxed{\infty}$  to show the Google Now screen (see "**Google Now™**[" on page](#page-11-0) 10).

**Lost or stuck?** If you're not sure what to do next, try one of these:

- **•** To **open** a text message, show contact details, or open items in a list, tap the message, contact, or item.
- **•** To **show options** for a list item (if available), tap and hold the item.
- **•** To **show a menu** for the current screen, tap Menu  $|\equiv$  ).

Download from Www.Somanuals.com. All Manuals Search And Download.Control & customize **15**

- To **return home** to the home screen, tap Home  $\infty$  ).
- To **go back** just one screen, tap Back  $|$  ⇒ J.
- To **close** a touchscreen keyboard, tap Back (⇒).
- **•** To **reopen** an app you closed, tap and hold Home to show a list of recent apps, then tap an app to open it.
- **•** To **reboot** an unresponsive smartphone, press and hold both the Power key and the Volume Down key for about 10 seconds.

# **Press**

#### **POWER KEY**

Press and hold the Power key to choose **Power off**, **Airplane mode** (no wireless connections—see "**Airplane mode**[" on page](#page-62-1) 61), silent  $\mathcal{M}$ , vibrate  $\mathbb{Z}$ , or sound on  $\bigcirc$ .

To conserve battery power, prevent accidental touches, or when you want to wipe smudges off your touchscreen, put the touchscreen to sleep by

pressing the Power key. To wake up the touchscreen, just press the Power key again.

**Tip:** To make the screen lock when it goes to sleep, see "**Protect**[" on page](#page-62-0) 61.

#### **Volume keys**

Your volume keys help in a few ways:

- **• Ringer volume:** Press the keys in the home screen to change ring volume. Press them when your smartphone is ringing to silence it.
- **• Earpiece volume:** Press the keys during a call.
- **• Music/video volume:** Press the keys during a song or video.

#### <span id="page-17-0"></span>**Speak**

Just tell your smartphone what you want.

**Tip:** Speak naturally but clearly, like using a speakerphone.

- **• Dialing and commands:** Tap Search  $| \circ \cdot |$ , then tap  $\bigcup$  for voice search. To dial, say "Call" followed by a contact name or phone number. Or, say a command like "Send Text" to a contact, "Open" a browser page, or "Directions to" your destination.
- **Search:** Tap Search  $|\infty|$ , then tap  $\blacktriangledown$  for voice search. To change your voice search and text-to-speech settings, tap Menu  $\equiv$  > **System settings > Language**

**& input** <sup>&</sup>gt; **Voice Search** or **Text-to-speech output**.

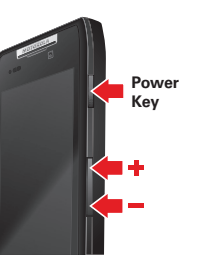

**• Text entry:** On a touchscreen keyboard, tap  $\psi$  to use voice entry.

**Tip:** To make your smartphone read menu items and text out loud, see "**TalkBack**[" on page](#page-20-0) 19.

#### **Customize**

Customize your smartphone's sounds and appearance:

- **• Ringtone and notifications:** To choose ringtones or notifications, tap Menu <sup>&</sup>gt; **System settings** <sup>&</sup>gt; **Sound**.
- **• Vibrate or silent:** To make your smartphone vibrate for incoming calls, tap Menu  $\equiv$  > **System settings** > **Sound**, then check **Vibrate when ringing**. To turn off ringtones for incoming calls, tap Menu  $\equiv$   $\ge$  **System settings** <sup>&</sup>gt; **Sound** <sup>&</sup>gt; **Phone ringtone** <sup>&</sup>gt; **Silent**.
- **• Ringtone for a contact:** To set a personal ringtone for a contact, tap Apps  $\left(\frac{m}{n}\right) > \blacksquare$  **People**, tap the contact, then tap Menu  $\equiv$  > **Set ringtone**.
- **• Volume:** To set volume, just press the volume keys in the home screen (ringtone volume), during a call (earpiece volume), or while playing music or a video (media volume).
- **•Message alert:** To change your new message notification settings, tap Apps  $\bigcirc$  > **Text Messaging** > Menu <sup>&</sup>gt; **Settings**, then go to the **NOTIFICATION SETTINGS** section.
- **• Display settings:** To change brightness, animation, and other display settings, tap Menu  $\equiv$  > **System settings** <sup>&</sup>gt; **Display**.
- **• Rotate:** In many apps, the touchscreen switches from portrait to landscape when you rotate your smartphone. To turn this on or off, tap Menu  $\equiv$ > **System settings** <sup>&</sup>gt; **Display** <sup>&</sup>gt; **Auto-rotate screen**.
- **• Home screen:** To change your wallpaper, tap and hold an empty spot on your home screen. For more, see "**[Redecorate your home](#page-9-1)**" on page 8.
- **• Language and region:** To set your menu language and region, tap Menu <sup>&</sup>gt; **System settings** <sup>&</sup>gt; **Language & input** <sup>&</sup>gt; **Language**.

#### <span id="page-19-0"></span>**SMARTACTIONS™**

Wish your smartphone could automatically reply to texts when you're driving, silence your ringer during meetings, and conserve your battery when it runs low? It can. The SMARTACTIONS app can automate actions you take on your smartphone.

The SMARTACTIONS app suggests actions to automate. based on how you use your smartphone. When you see a suggestion  $\frac{1}{200}$  in the status bar, drag the bar down to accept it or remove it from the list.

To use the SMARTACTIONS app, tap Apps (...)

- > **SmartActions**.
- **•** To create a new rule from scratch, tap **Custom**.
- **•** To turn a SMARTACTIONS rule off or on, open it and tap OFF or ON at the top.
- **•**To stop SMARTACTIONS suggestions, tap Menu $\equiv$ > **Settings**, and uncheck **Suggestion notifications**.
- **•** For help with the SMARTACTIONS app, tap Menu > **Help**.

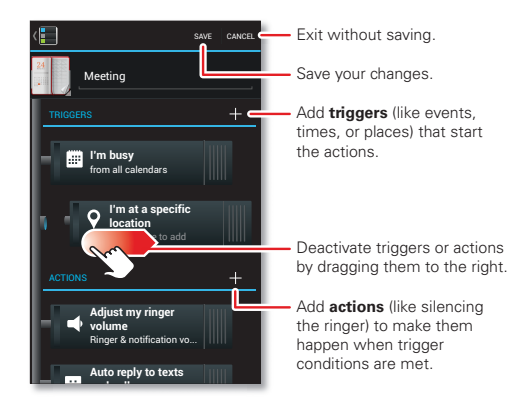

#### **Accessibility**

See, hear, speak, feel, and use. Accessibility features are there for everyone, helping to make things easier.

**Note:** For general information, accessories, and more, visit www.motorola.com/accessibility.

#### **Voice recognition**

Just tell your smartphone what you'd like to do—dial, browse, search, send a text, and more. Check it out—tap Search  $\boxed{\infty}$  to open the search window, tap  $\frac{1}{\sqrt{2}}$  for voice search, then say what you want. For more, see "**[Speak](#page-17-0)**" [on page](#page-17-0) 16.

#### <span id="page-20-0"></span>**TalkBack**

Use TalkBack to read out loud—your navigation, your selections, even your books.

To turn on TalkBack, tap Menu <sup>&</sup>gt; **System settings** > **Accessibility** > TalkBack, then tap OFF at the top to turn it .on .

**Note:** You might need to download text-to-speech software (data charges may apply).

To use TalkBack:

- **• Menus and screens:** Tap an item in a menu or screen. Your smartphone speaks the name.
- **• Dialer & text entry:** Start typing. Your smartphone speaks each number or letter.
- **• Notifications:** Drag the status bar down. Your smartphone speaks all of the notifications.
- **• Books & more:** Open a book, file, message, and more. Your smartphone reads the text out loud (app dependent).

**Tip:** Navigate through your apps and menus to hear how voice readouts work on your smartphone.

Take TalkBack to the next level—see "**[Explore by touch](#page-20-1)**".

#### <span id="page-20-1"></span>**Explore by touch**

Use Explore by Touch to expand TalkBack, and have your touches read out loud as you move your finger around the screen.

To turn on Explore by Touch when TalkBack is active, tap Menu <sup>&</sup>gt; **System settings** <sup>&</sup>gt; **Accessibility** <sup>&</sup>gt; **TalkBack** > **Settings** <sup>&</sup>gt; **Explore by touch**.

**Tip:** When you turn on TalkBack for the first time, your smartphone asks if you want to **Enable Explore by Touch?** Tap **OK** to turn it on.

Explore by Touch changes your smartphone's touch gestures so the location of your touches can be read out loud.

- **•** Touch something on the screen to hear a description or text readout.
- **•** Double-tap anywhere on the screen to open or activate the last touched item.

**•** Swipe using two fingers to scroll through lists or between screens.

To learn more about navigating your smartphone with Explore by Touch, tap Menu  $\equiv$  > **System settings** > **Accessibility** <sup>&</sup>gt; **TalkBack** <sup>&</sup>gt; **Settings** <sup>&</sup>gt; **Launch "Explore by touch" tutorial**.

To turn off Explore by Touch when TalkBack is active, tap Menu <sup>&</sup>gt; **System settings** <sup>&</sup>gt; **Accessibility** <sup>&</sup>gt; **TalkBack** > **Settings**, and uncheck **Explore by touch**.

#### **Caller ID**

When you want to hear who's calling:

- **• Read out loud:** Have your caller announced—tap Apps  $\left(\widehat{\mathbf{m}}\right)$  >  $\left(\frac{\mathbf{m}}{\mathbf{m}}\right)$  **Phone** > Menu  $\left(\overline{\mathbf{m}}\right)$  > Settings > Caller ID **Readout**.
- **• Ringtones:** Assign a unique ringtone to a contact—tap Apps  $\left(\frac{m}{n}\right)$  > **People**, tap the contact, then tap  $\mathsf{Menu} \equiv \mathsf{I} > \mathsf{Set}$  **ringtone**.

#### **Volume & vibrate**

**Find it:** Tap Menu  $\equiv$  > **System settings** > **Sound** 

- > **Volumes** or **Vibrate when ringing**
- **• Volumes** opens sliders that let you set different volumes for your music or videos, ringtone, text or email notifications, and alarms.
- **• Vibrate and ring** determines whether your smartphone vibrates for incoming calls (even if the ringer is silent).

#### **Zoom**

Get a closer look.

**• Pinch to zoom:** Pinch to zoom on maps, web pages, and photos: To zoom in, touch the screen with two fingers and then drag them apart. To zoom out, drag your fingers together.

**Tip:** To zoom in, you can also double-tap.

- **•Big text:** Show bigger text throughout your smartphone: tap Menu  $\equiv$  > **System settings** > **Accessibility** <sup>&</sup>gt; **Large text**.
- **• Browser:** Choose zoom, text size and other accessibility settings for your browser: tap Apps (...)
	- $>$  **Browser** or  $\circ$  **Chrome**, then tap Menu  $\equiv$
	- > **Settings** <sup>&</sup>gt; **Accessibility**.

**Tip:** Use **Force enable zoom** to allow zooming on all webpages.

#### **Display brightness**

Your smartphone automatically adjusts the screen brightness when you're in bright or dark places. But you can set your own brightness level instead:

#### **Find it:** Tap Menu  $\equiv$  > **System settings** > **Display** > **Brightness** <sup>&</sup>gt; **Adjust brightness level**

Uncheck **Automatic brightness** to set your own level.

**20**0 Control & customize Download from Www.Somanuals.com. All Manuals Search And Download. **Note:** Setting brightness to a high level decreases your smartphone's battery life. To maximize battery life, select **Automatic brightness**.

#### **Touchscreen & keys**

To hear or feel when you touch the screen, tap Menu  $\equiv$ 

- > **System settings** <sup>&</sup>gt; **Sound**:
- **• Touchscreen:** To hear screen touches (clicks), select **Touch sounds**.
- **• Keys:** To feel touchscreen keyboard touches (vibrate), select **Vibrate on touch**.
- **• Screen lock:** To hear when you lock or unlock the screen (click), select **Screen lock sound**.

#### **Messages**

To make text entry even easier, use features like auto-complete, auto-correct, and auto-punctuate—tap Menu <sup>&</sup>gt; **System settings** <sup>&</sup>gt; **Language & input**, then tap  $\bigstar$  next to a keyboard type. Of course if you don't want to type at all, then use your voice—tap  $\bigcup$  on the touchscreen keyboard.

#### **Hearing aids**

To help get a clear sound when using a hearing aid or cochlear implant, your smartphone may have been rated for use with hearing aids. If your smartphone's box has "Rated for Hearing Aids" printed on it, then please read the following guidance.

**Note:** Ratings are not a guarantee of compatibility (see "Hearing Aid Compatibility with Mobile Phones" in your legal and safety information). You may also want to consult your hearing health professional, who should be able to help you get the best results.

- **Settings:** Tap Apps  $\left(\mathbb{I}\right) > \frac{1}{2}$  **Phone** > Menu $\left[\equiv\right]$ > **Settings** <sup>&</sup>gt; **Hearing aids**.
- **• Call volume:** During a call, press the side volume keys to set a call volume that works for you.
- **•Position:** During a call, hold the smartphone to your ear as normal, and then rotate/move it to get the best position for speaking and listening.

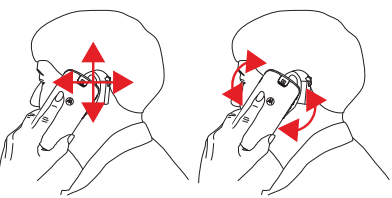

#### **TTY**

You can use your smartphone in TTY mode with standard teletype machines. Tap Apps  $\left(\frac{m}{n}\right)$  >  $\left(\frac{m}{n}\right)$  **Phone** > Menu  $\left(\equiv\right)$ 

- > **Settings** <sup>&</sup>gt; **TTY mode** and select the mode you need:
- **• TTY Full**: Type and read text on your TTY device.
- **• TTY HCO**: Hearing-Carry-Over—type text on your TTY device and listen to voice replies on your smartphone's speaker.
- **• TTY VCO**: Voice-Carry-Over—speak into your smartphone and read text replies on your TTY device.

**Note:** You'll need a cable/adapter to connect your TTY device to the headset jack on your smartphone.

Refer to your TTY device guide for mode and usage information.

#### **Apps**

Want more? No problem. The Google Play™ Store app provides access to thousands of apps, and many provide useful accessibility features.

**Find it:** Tap Apps  $\mathbb{R}$  > **Play Store** 

# <span id="page-23-0"></span>**Calls**

# **Quick start: Calls**

Dial numbers, recent calls, or contacts, all from one app.

**Find it:**  $Tan Apos$   $\cdots$  >  $\blacksquare$  **Phone** 

**Tip:** When the screen is locked, tap **a** and flick to **Phone**.

To make a call, enter a number then tap  $\mathbf{t}$  in the **DIALER**, or swipe to the **RECENT** and **FAVORITES** tabs for quick access to your calls and contacts.

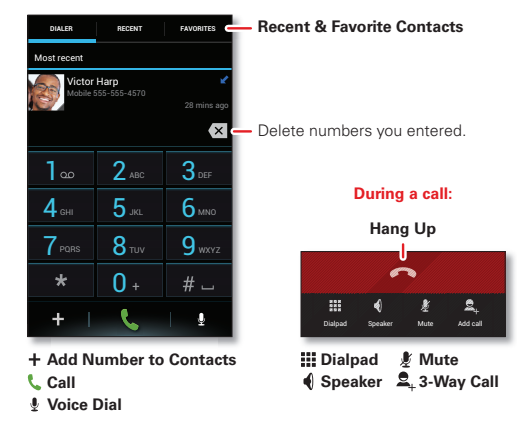

- **• During a call:** Your touchscreen goes dark to avoid accidental touches. To wake it up, move it away from your face or press the Power key.
- Multi-task: Tap Home  $\in$  to hide the call screen and look up a phone number, address, or open other apps during a call. To reopen the call screen, drag down the status bar and tap **Current call**.
- **• People:** To search your **People** list, tap  $Q$ .
- **• Voicemail:** A shows in the status bar when you have new voicemail. To hear it, tap Apps (...) > **Phone**, then tap and hold **1**.
- Pause dialing: When dialing, tap Menu  $\equiv$  to add a pause (pauses two seconds), or wait (waits for your confirmation).

**Tip:** To call a conference call or other number that requires a passcode, you can enter the number, one or two pauses, then the passcode and # before you  $\tan \mathbf{t}$  to call. To store the number and pauses you entered, tap and hold the call in **RECENT** calls.

### **Make, answer & end calls**

When you make or answer a call, you have options:

• **Make a call:** Tap Apps (:::) > **Phone**, enter a number, then tap  $\mathbf{L}$ .

To enter the international dialing code (+), tap and hold **D**. To add a pause or wait after numbers, tap Menu  $\equiv$ .

**Tip:** Use "**Video chat**[" on page](#page-26-0) 25.

• **Answer a call:** Tap **O** and flick to **O**.

With call waiting on, tap  $\bigcirc$  and flick to  $\bigcirc$  to answer the new call, then tap **Hold current call + Answer** or **End current call + Answer**.

- **•Ignore a call:** Tap **@** and flick to **@** to send the call to your voicemail. You can also press the Power key to ignore the call, or press a volume key to silence the ringer.
- **• Respond with a text:** To send a pre-set message to an incoming call, tap  $\bigcirc$  and flick to  $\bigcirc$ . Select a message to immediately send it.
- **• End a call:** Tap **...**

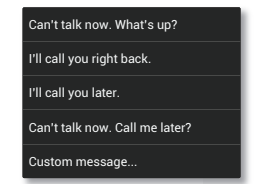

**• During a call:** Tap *M***ute** at the bottom of the call screen to mute the call. To hide the call screen, tap Home  $\boxed{\ominus}$ . To reopen it, drag down the status bar and tap **Current call**.

**Note:** When you hold your smartphone to your ear, the touchscreen goes dark to avoid accidental touches.

When you move your smartphone away from your ear. the screen lights up again.

During a call, your touchscreen might stay dark if the sensor just above it is covered. Don't

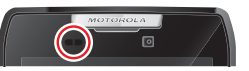

use covers or screen protectors (even clear ones) that cover this sensor.

#### **Recent calls**

Show your calls (with newest first), to call, text, or store them:

**Find it:** Tap Apps  $\circledت) >$ **III** $Phone >$ **RECENT** 

- To call a number, tap (on the right.
- **•** To send a text message, store the number, or other options, tap and hold an entry.
- To search the list, tap  $Q$  at the bottom.
- To clear the list, tap Menu  $|\equiv|$  > **Clear List**.

### **Phonebook**

To show the phone numbers from your **People** list, tap Apps  $\left(\frac{m}{n}\right)$  >  $\left(\frac{m}{n}\right)$  **Phone** >  $Q$ . Tap and hold a contact to open option icons at the bottom of your screen (tap and hold an icon to show what it does).

For more about **People**, see "contacts[" on page](#page-27-0) 26.

#### <span id="page-25-0"></span>**Voice dial**

Dial just by saying a contact name or phone number from your **People** list:

**Find it:** Tap Apps  $\left(\mathbf{m}\right) > \frac{1}{2}$  **Phone**  $> 0$ , then say "Call" followed by the name or number

**Tip:** To voice dial from the home screen, tap Search  $\boxed{\infty}$ tap  $\bigcup$  for voice search, then say "Call" followed by the name or number.

#### **Handsfree**

Switch to handsfree calling during a call:

- **•** To use the speakerphone, tap **Speaker**
- **•** To use (or stop using) a connected Bluetooth® device, tap  $\mathbf{\Omega}$ , in the call screen.

**Note:** Using a mobile device or accessory while driving may cause distraction and may be illegal. Always obey the laws and drive safely.

#### **Mute**

To mute the current call, tap *Mute*.

# **ENTER NUMBERS DURING A CALL**

To enter numbers during a call, tap **III Dialpad**, then tap the numbers.

# **Voicemail**

When you have a new voicemail,  $\omega$  shows in your status bar. To access voicemail, tap Apps  $\binom{m}{m}$  > **Phone**, then tap and hold **1**.

If you need to change your voicemail number, tap Apps  $\left(\frac{m}{n}\right)$  > **H** Phone > Menu  $\left|\equiv\right|$  > Settings > Voicemail.

# <span id="page-26-0"></span>**Video chat**

Video chat with your friends. All you need is Google Talk™ and your smartphone's front camera. For more, see "**Chat**[" on page](#page-33-0) 32.

**Tip:** You can also download a video conferencing app from Google Play™, or video conference with your friends at Google+™ Hangouts (for more information, go to https://plus.google.com/hangouts).

# **3-way calls**

During a call, you can start another call, switch between them, or join them in a 3-way call:

• To answer a second call, tap **O** and flick to **C**. To ignore it, tap  $\bigcirc$  and flick to  $\bigcirc$ .

The first call goes on hold if you answer the second call. To switch between calls, tap  $\Omega$ .

• To dial a second call, tap  $\Xi_+$  **Add call**, enter a number in **DIALER, RECENT**, or **FAVORITES**, then tap

The first call goes on hold when you tap  $\mathbb{C}$ . To join the calls after the second call answers,  $\tan \rightarrow \infty$ .

# **YOUD NUMBER**

To show the phone number on your smartphone, tap Menu <sup>&</sup>gt; **System settings** <sup>&</sup>gt; **About phone** <sup>&</sup>gt; **Status** <sup>&</sup>gt; **My phone number**.

# **Cool down**

In very limited circumstances, such as where your smartphone has been exposed to extreme heat, you may see "Cool Down" messages. To avoid possible damage to your battery and smartphone, you should follow these instructions until the smartphone is within its recommended temperature range. When your smartphone is in "Cool Down" mode, only emergency calls can be made.

#### **Emergency calls**

**Note:** Verizon Wireless programs one or more emergency phone numbers that you can call under any circumstances, even when your smartphone is locked. Emergency numbers vary by country. Your pre-programmed emergency number(s) may not work in all locations, and sometimes an emergency call cannot be placed due to network, environmental, or interference issues.

- **1** Tap Apps  $\left(\mathbf{a}\right) > \frac{1}{2}$  **Phone** (if your smartphone is locked,  $\tan$  **Emergency Call** or tap Menu  $\equiv$   $>$  **Emergency call**).
- **2** Enter the emergency number.
- **3** Tap **t** to call the emergency number.

**Note:** Your smartphone can use location based services (GPS and AGPS) to help emergency services find you. See "Location Services" in your legal and safety information.

# <span id="page-27-0"></span>**Contacts**

### **Quick start: Contacts**

Combine information from your Google™ contacts and social networks for quick access to everyone.

**Find it:** Tap Apps (...) > **People** 

- Create: Tap  $+$  below the People list.
- **• Edit or delete:** Tap and hold a contact, then tap edit  $\mathcal N$  or delete  $\mathbf m$
- **• Call, text, or email:** Tap a contact, then tap an option.

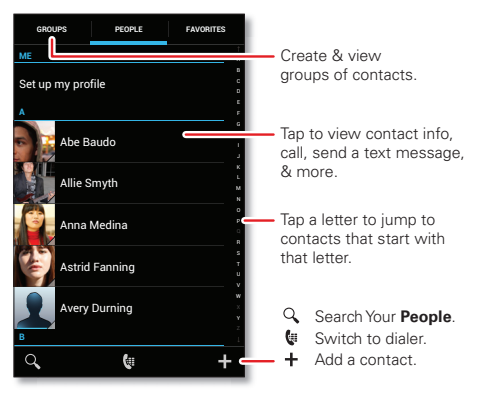

- **• Groups:** To show or create a group of contacts, tap **GROUPS**, then tap the group or  $\pm$ .
- **•** Search contacts: In the People list, tap  $Q$ .
- **• Send contacts:** Tap a contact, then tap Menu > **Share** to send it in a message or over a Bluetooth® connection.
- **Shortcuts:** Tap Apps (...), tap **WIDGETS** at the top, then tap and hold a **Contact** widget.
- **• Synchronize:** On your computer, upload contacts to your Google™ account at www.google.com/contacts. On your smartphone, tap Menu  $\equiv$  > **System settings** > **Google**, tap your Google™ account, then tap Menu  $|\equiv|$  >  $\, {\bf Sync}$  now. You can also see these contacts at www.gmail.com.

For help with transferring contacts, go to www.motorola.com/TransferContacts.

#### **Create contacts**

**Find it:** Tap Apps  $\left(\mathbf{m}\right) > \mathbf{p}$  **People**  $> \mathbf{+}$ 

Tap a text box to type the name and details. When you're finished, tap **SAVE** at the top.

**Note:** To import contacts or change where they're stored, see "**GET CONTACTS**[" on page](#page-29-0) 28.

# **Call, text, or email contacts**

**Find it:** Tap Apps  $\left(\mathbf{m}\right) > \mathbf{P}$  **People** 

Tap and hold the contact to open option icons at the bottom of your screen (tap and hold an icon to show what it does)

You can also use "**voice plal**[" on page](#page-25-0) 24.

### **Favorite contacts**

To show your favorite contacts, tap Apps <sup>&</sup>gt; **People** > **FAVORITES**.

To tag a favorite, tap Apps  $\left(\frac{m}{n}\right) > 1$  **People** > **PEOPLE**, tap a contact to open it, then tap  $\bigstar$  next to their name.

# **Edit, delete, or hide contacts**

**Find it:** Tap Apps  $\circled{::}$  > **People** 

- To edit a contact, tap it, tap Menu  $|\equiv|$  > **Edit**, then tap a field to edit or tap  $\mathbf{\Omega}$  to choose the contact's picture.
- **•** To set a personal ringtone for the contact, tap it, then  $\tan \mathbb{R} \equiv$  > Set ringtone.
- **•** To delete the contact, tap it, then tap Menu > **Delete**.

Contacts from social networks (like Facebook®) will become hidden if you select **Delete**. To view these contacts, or delete them permanently, use the social network's app or website.

**27**

**•** To hide the contacts from an account or group in your **People** list, tap Menu  $\equiv$  > **Contacts to display**. Tap a group name to show it, or tap **Customize** to uncheck groups you always want to hide.

# <span id="page-29-0"></span>**Get contacts**

- **•** To add your social networking contacts, add your account in "**[Other social networks](#page-37-1)**" on page 36.
- **•** To add your email contacts, see "**Email**[" on page](#page-32-0) 31.

**Tip:** If you add a **Corporate Sync** account, you can send messages to your coworkers, even if you don't have them stored in your contacts.

- **•** To import contacts from your SIM card (if that didn't happen automatically): Tap Apps (**iii**) > **People**  $>$  Menu  $|\equiv|$  > **Import/export** > **Import from SIM card**. Tap **OK** to confirm.
- **•** To import contacts from your computer, upload the contacts to your Google™ account at www.google.com/contacts. On your smartphone, tap Menu <sup>&</sup>gt; **System settings** <sup>&</sup>gt; **Google**, tap your Google account, and check **Contacts**. You can also see these contacts at www.gmail.com.

**Where are contacts stored?** Your smartphone can store contacts in its memory or your Google™ account. To choose where contacts are stored, tap Apps  $\binom{m}{n}$ 

> **People** <sup>&</sup>gt; Menu <sup>&</sup>gt; **Settings** <sup>&</sup>gt; **Contact storage**

> **Contact storage account**. If you don't see your Google

account listed, make sure you're syncing contacts with it: Tap Menu <sup>&</sup>gt; **System settings** <sup>&</sup>gt; **Google**, tap your Google account, and check **Contacts**. Contacts are not stored on your SIM card.

For help with transferring contacts, go to www.motorola.com/TransferContacts.

#### **Share contacts**

Send a contact with a Bluetooth® connection, text message, or email:

#### **Find it:** Tap Apps (...) > **People**

To send a contact, tap it, then tap Menu  $\equiv$   $>$  **Share** and choose how you want to send it.

**Note:** You can't send your social network contacts.

#### **Groups**

Create groups of **Contacts** (like "friends," "family," or "coworkers"), then find contacts faster by showing one group.

**Find it:** Tap Apps  $\left( \mathbf{R} \right)$  > **People** > **GROUPS** 

To show or create a group of contacts, tap the group or  $+$ .

#### **My details**

**Find it:** Tap Apps  $\left(\mathbf{a}\right) > \mathbf{P}$  **People** 

The **ME** entry appears at the top of your list. If you haven't set it up, tap **Set up my profile**.

# <span id="page-30-0"></span>**Messages**

### **Quick start: Messages**

Stay in touch with messages and pictures.

**Find it:** Tap Apps  $\circledR$  > **Text Messaging Tip:** When the screen is locked, tap **a** and flick to **U** Text.

- Create: Tap  $+$  above the inbox list.
- Attach: When you're typing a message, tap  $\otimes$  to attach a picture, video, or other file.

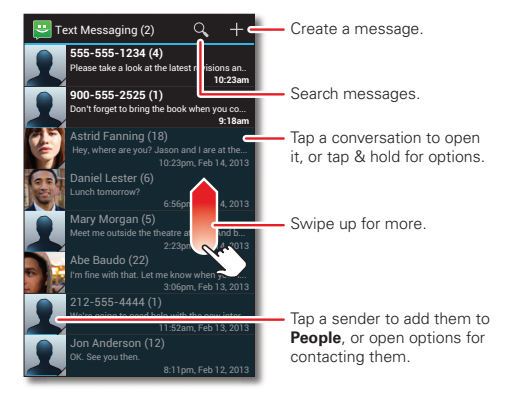

**• Forward, or save attachments:** Open a conversation, tap and hold a message, then  $\tan \mathbf{X}$  to

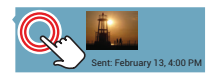

forward. Tap and hold a picture to save it.

- **Voice entry:** Just tap a text box, then tap  $\psi$  on the touchscreen keyboard.
- **• Reply to all in text messages:** When you send a text message to multiple people, you can let everyone see the other recipients and reply to all, or hide the other recipients so that replies only go to you. To change this, tap Apps  $\left(\frac{m}{n}\right) > \frac{m}{n}$  Text Messaging > Menu > **Settings** <sup>&</sup>gt; **Default group message type**.
- **• Text your best friend:** Use a widget to text your favorite contact quickly: Tap Apps (...), tap **WIDGETS** at the top, tap and hold **Direct message** to drag it to your home screen, then choose a contact.

#### **Read, reply, forward & delete text messages**

**Find it:** Tap Apps  $\left( \frac{m}{2} \right)$  > **P** Text Messaging

**Tip:** When the screen is locked, tap **a** and flick to **U** Text.

**• Open:** Tap a conversation to open it.

- **• Attachments:** When you open a message with an attachment, tap the attachment to open it, or tap and hold it to save it.
- **• Reply:** Open a conversation, then enter your response in the text box at the bottom.
- **• Forward:** Open a conversation, tap and hold the message you want to forward, then tap  $\blacksquare$  at the top.
- **• Delete:** Tap and hold a conversation you want to delete (or open the conversation and tap and hold just one message), then tap  $\frac{4}{3}$  at the top.
- **Settings:** Tap Menu  $|\equiv|$  > **Settings** to change your signature and other options.

#### **Create text messages**

**Find it:** Tap Apps  $\bigoplus$  >  $\bigoplus$  **Text Messaging** >  $\bigoplus$ 

- **1** Enter the recipients at the top.
- **2** Tap the text box at the bottom to enter the message. For text entry details, see "**Type**[" on page](#page-34-0) 33.

To add an attachment, tap  $\mathcal{R}$ . To send and receive large attachments faster, use "**WI-FI NETWORKS**" on [page](#page-55-0) 54.

# <span id="page-32-0"></span>**Email**

Check email accounts, and send responses, photos, websites, and more.

**Find it:** Tap Apps  $\left(\frac{m}{n}\right) > \frac{m}{n}$  **Gmail** or  $\left(\frac{m}{n}\right)$  **Email** 

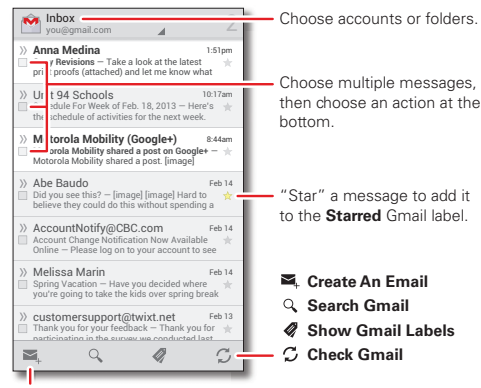

Tap & hold icons to show labels.

**• Add Gmail™ accounts:** The first time you turned on your smartphone, you probably set up or logged in to your Google™ account. To add more Google accounts, from the home screen tap Menu  $\equiv$  > **System settings** > **Add account** <sup>&</sup>gt; **Google**.

- **• Add email accounts:** To add personal email accounts, from the home screen tap Menu  $\equiv$  > **System settings** > **+ Add account** > **Email**. For Microsoft® Exchange server work email accounts, tap **+ Add account** > **Corporate**, and enter details from your IT administrator.
- **• Change or delete accounts:** To change Gmail™ account settings, tap Menu <sup>&</sup>gt; **System settings** > **Google**. To change email account settings, tap Menu <sup>&</sup>gt; **System settings** <sup>&</sup>gt; **Email** <sup>&</sup>gt; **Account**  settings. To delete an account, tap its name, then tap Menu <sup>&</sup>gt; **Remove account**.

#### **Quick responses**

You can create and save frequently-used text phrases, and insert them in email messages you write.

- Create a quick response: Tap Apps (::) > <sup>|</sup> **Email** > Menu <sup>&</sup>gt; **Settings** <sup>&</sup>gt; *account name* <sup>&</sup>gt; **Quick responses** <sup>&</sup>gt; **Create new**.
- **• Insert a quick response:** When composing an email  $message$ , tap Menu  $\equiv$  > **Insert quick response** > *text*.

**Note:** Quick responses are saved with the current email account. If you have multiple accounts, you'll need to create quick responses for each account.

# <span id="page-33-0"></span>**CHAT**

Sign in and try a quick chat.

**Find it:** Tap Apps  $\left(\frac{1}{n}\right) > \frac{\text{rank}}{n}$  Talk and select your Google<sup>TM</sup> account. Your friends list opens, and icons tell you who is available for  $\bullet$  text chat, video chat,  $\bullet$  voice chat, or who is  $\Omega$  offline.

- **Invite a friend:** Tap  $\mathbf{E}_{+}$  in the top right, then enter the email address for a friend's Google account. They'll receive the invitation when they sign into Google Talk™.
- **• Start a text chat:** Tap a name in your list of friends, then enter text and  $\tan \rightarrow$ .
- **• Start a voice or video chat:** Tap the voice or video icon next to a friend's name.
- **• Chat from a computer:** You can chat from a computer, too. Find out more at www.google.com/talk.

For other chat options, use:

- Web browser: Tap Search  $\lfloor \infty \rfloor$  and enter your IM provider's web site. Once you're there, follow the link to sign in.
- **•** Apps: To search for an instant messaging app, tap Apps <sup>&</sup>gt; **Play Store**. Your IM options will depend on your IM provider.

# **Wireless Emergency Alerts**

Wireless Emergency Alerts, also known as CMAS or PLAN, is a U.S. national emergency alert system. Emergency alerts can pop up to tell

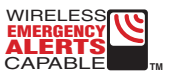

you about a national or local crisis. After you close an alert, you can reopen it by tapping Apps (...)

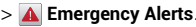

**Tip:** Emergency alerts have a special sound and vibration that is two seconds long, followed by one second, then another one second.

To choose which types of alerts you receive, tap Apps (...)  $>$  **A** Emergency Alerts  $>$  Menu  $|\equiv|$  > Settings. The U.S. and local governments send these alerts through your service provider. So you will always receive alerts for the area where you are, and you won't receive alerts if you're outside of the U.S.

For more, visit www.ctia.org/consumer\_info/safety/

# <span id="page-34-0"></span>**Type**

## **Quick start: Type**

When you tap a text box, like in a message or search, you have keyboard options.

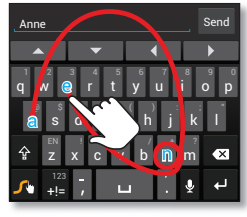

#### **Swype Keyboard:**

To enter a word, just trace a path through the letters.

To capitalize, go above the keypad.

For double letters, circle the letter

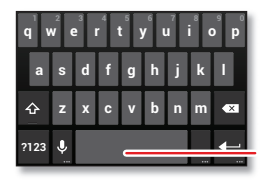

#### **Android Keyboard:**

Tap a key for each letter, then tap predicted words to enter them.

To switch keyboards, tap & hold the Space key. **• Choose a keyboard:** In a text box, drag down the status bar and tap **Choose input method**.

**Swype**: Drag your finger over the letters of a word, in one continuous motion.

**Android keyboard**: Enter letters by touching them one at a time.

• Close the keyboard: Tap Back  $\uparrow$  ⇒

#### **Tips & tricks**

- **• Keyboard adaptation:** Your touchscreen keyboard changes, depending on whether you're entering a text message, email, or other text.
- **• Move the cursor:** Tap a spot in the text to place the cursor, then drag the arrow under the cursor to move it.
- **• Copy & paste:** Double-tap a word to highlight it (if needed, drag the ends of the highlight). Tap icons at the top to select all, cut, copy, or paste (tap and hold the icons to show labels).
- **• Your dictionary:** To add a word you enter often, enter it, tap the word in the word list below the text box, then tap there again to add it to your dictionary.

If Swype doesn't know a word, tap individual letters to enter it.

**• Symbols:** Tap and hold a key to enter the small number or symbol at the top of it.

To enter several numbers or symbols, tap

Download from Www.Somanuals.com. All Manuals Search And Download.

• **Voice entry:** Tap  $\blacktriangledown$  on the touchscreen keyboard, then say what you want to type. You can speak as long as you like, pause whenever you want, and dictate punctuation to create correct sentences.

#### **Text entry settings & dictionary**

Choose your keyboard style and edit the dictionary of words your smartphone suggests:

**Find it:** Tap Menu <sup>&</sup>gt; **System settings** <sup>&</sup>gt; **Language & input**

**•** To choose your display keyboard, tap **Default**.

Android keyboard lets you enter text one letter at a time. As you type, your smartphone suggests words. If you enter a word that wasn't one of the suggestions tap the completed word in the suggestion bar twice to add it to your dictionary for next time.

Swype™ lets you enter words with one continuous motion. Just drag your finger over the letters in the word. If Swype doesn't know a word, you can tap letters to enter it—then, tap the word in the suggestion bar, and tap **Add to dictionary** for next time.

- To change the preferences for your keyboards, tap  $\mathbf{\Omega}$ next to a keyboard type. You can change the language, automatic punctuation, and more.
- **•** To add or edit the words that your smartphone suggests and recognizes, tap **Personal dictionary**.

## **Cut, copy & paste**

Cut, copy, and past names, phone numbers, addresses, quotes, or anything else in a text box.

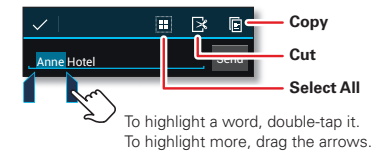

**1** To highlight a word, double-tap it.

To highlight more words, drag the selector arrow at the edge of the highlight.

**2** Tap the icons for cut or copy.

**Tip:** Tap and hold icons to show labels.

- **3** Open the text box where you want to paste the text (even if it's in a different app).
- **4** Tap in the text box, then tap and hold to show the **PASTE** option. Tap **PASTE** to paste the text.
# **Socialize**

## **Quick start: Socialize**

Google+™ makes connecting on the web more like connecting in the real world. Share your thoughts, links and photos with the right circles.

**Find it:** Tap Apps (...) > **M** Google+

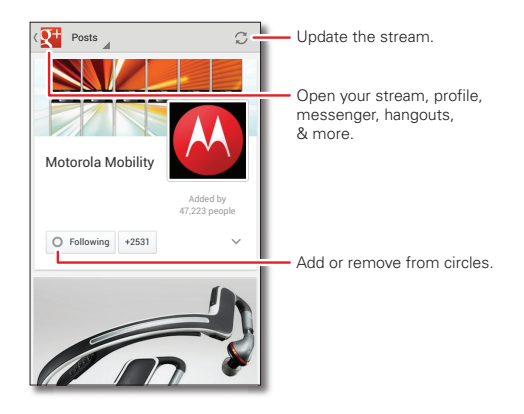

- **Create a circle:** Tap **i** in the top left, then tap  $\mathcal O$  Circles. Tap the  $\mathcal A$  drop-down list at the top to select a circle (like **Acquaintances**), or tap **New circle** to create a new circle.
- **• Add & remove people from a circle:** To add people to a circle, select them, tap **Add**, select the circle, and tap **OK**. To remove people from a circle, select them, tap the circle name, and remove them from the circle.
- **•** Show or delete circles: Tap **i** in the top left, tap *C* Circles, then tap a circle name. Tap the drop-down list to show the circle's **Posts** and **Photos**. To delete the circle, tap Menu  $\equiv$  > **Delete circle**.

#### **Tips & tricks**

- Add a widget: In the home screen, tap Apps (:::), tap **WIDGETS** at the top, then tap and hold **Google+ Posts** to drag it to your home screen.
- **• Help:** For more about Google+, visit http://plus.google.com.
- **• Other social networks:** You can also use Facebook® and more. Use the Google Play™ Store app to find the latest apps and widgets.

## **Other social networks**

- **•Browser access:** You can use **Browser** or the **C** Chrome browser to track your other social networking accounts on sites like Facebook®, Twitter, and LinkedIn. If you don't have accounts on these sites, visit their websites to set them up.
- **• Social networking apps:** Many social networks offer dedicated apps that you can install on your smartphone. Download social networking apps from the Google Play™ Store by tapping Apps (...) > **Play Store**.

When you use a smartphone app to log on to your social networking account, you may be prompted to sync account contacts, pictures, and status with your **People** app. You can accept or decline to sync. You can change your sync settings at any time using the **Settings** menu in the social networking app.

# **Browse**

## **Quick start: Browser**

Access to the world. Find a webpage, or just explore:

**Find it:** Tap Apps (iii) > **Browser** 

- **• Go to a webpage:** Tap the address bar at the top of a page and enter a webpage address.
- **• Create or open bookmarks:** Open the address bar  $(\text{draq down})$ , then tap Menu  $\equiv$  > **Save to bookmarks** or **Bookmarks**.

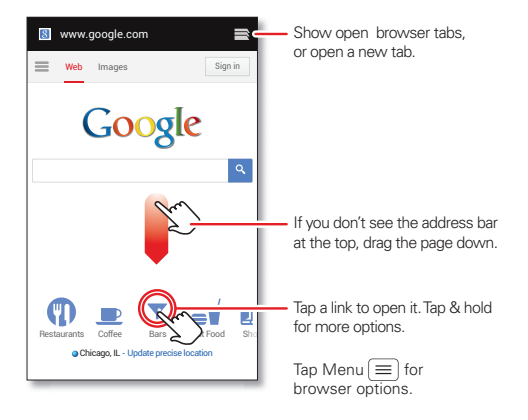

#### **Tips & tricks**

• **Go to a webpage:** Tap Search  $(\alpha)$  to open the search window, then enter a webpage address in the Google™ text box at the top of the screen.

**Note:** If you can't connect, contact your service provider.

- **• Mobile sites:** Some websites automatically show you <sup>a</sup>"mobile" version of their page—if you want to see the standard computer versions of all websites, tap Menu <sup>&</sup>gt; **Request desktop site**.
- **• Reload:** If a page doesn't load correctly, try tapping **Menu |≡ |> <b>Refresh**.
- **Clear history:** In the browser, tap Menu  $|\equiv|$ > **Settings** <sup>&</sup>gt; **Privacy & security**, then choose **Clear history**, **Clear cache**, **Clear all cookie data**, and other options.

### **Web connection**

Conserve your monthly data allowance by switching from the Verizon network to a Wi-Fi network for your internet connections. Tap Menu  $\equiv$  > **System settings** > Wi-Fi, then tap the switch at the top to turn Wi-Fi an and search for networks. There's more in "**WI-FI NETWORKS**" [on page](#page-55-0) 54.

### **Bookmarks**

To bookmark a page in your browser, tap Menu  $\equiv$ > **Save to bookmarks**.

To go to a bookmark, tap Menu  $\equiv$  > **Bookmarks**, then tap the bookmark.

**Tip:** In your browser, tap **the show the tabs you have** open, then tap  $\Box$  at the top to open bookmarks.

#### **Downloads**

**Warning:** Apps downloaded from the web can be from unknown sources. To protect your smartphone and personal data, only download apps from sources you trust, like "**Google Play™**[" on page](#page-12-0) 11.

To download a file, picture, or webpage, tap Apps > **Browser** and go to the website:

- **• Files:** Tap the download link. To show the file or app,  $tan \, \text{Anns} \, \text{)} \geq 1$  **Downloads**.
- **• Pictures:** Tap and hold it to choose **Save image**. To show the picture, tap Apps  $\mathbb{G}$  >  $\blacksquare$  Gallery > **Download**.
- **Webpages:** Tap Menu  $|\equiv|$  > **Save for offline reading**. To reopen the page, tap  $\overline{Apps}$   $\Rightarrow$  **Browser** >  $\Rightarrow$ > Menu <sup>&</sup>gt; **Saved pages**.

To download apps or smartphone updates, see "**Download apps**[" on page](#page-12-1) 11 or "**[Update your](#page-14-0)  smartphone**[" on page](#page-14-0) 13.

#### **Browser options**

To change your browser homepage, security settings, text size, and other options, tap Menu  $\equiv$  > **Settings**.

#### **Safe surfing & searching**

Keep track of what your browser and searches show:

- **• Browse incognito:** To open a tab that won't appear in vour browser or search history, tap Apps (...)
	- > **Browser** > ➡ > Menu  $|\equiv$  > **New Incognito tab**.
- **• Browser history, cache, and passwords:** To clear your browser history and other saved information, tap Apps  $\left(\frac{m}{m}\right) > \frac{1}{m}$  **Browser** > Menu  $\left|\frac{m}{m}\right|$  > **Settings** > **Privacy & security**.
- **• Automatic form completion:** When you enter your name in an online form, your browser can automatically enter your address information. If you don't want that, tap Apps <sup>&</sup>gt; **Browser** > Menu <sup>&</sup>gt; **Settings** <sup>&</sup>gt; **General**, and uncheck **Form auto-fill**.
- **• Browser pop-ups:** To stop pop-up windows from opening, tap Apps  $\mathbb{R}$  > **Browser** > Menu $\equiv$ > **Settings** <sup>&</sup>gt; **Advanced** <sup>&</sup>gt; **Block pop-ups**.
- **• Search location and history:** To set where Google™ searches on your smartphone, tap Search  $\sqrt{\infty}$ > Menu <sup>&</sup>gt; **Settings** <sup>&</sup>gt; **Phone search**, then uncheck the options you don't want. To show suggestions based on your recent web searches, tap Search  $\boxed{\infty}$ > Menu <sup>&</sup>gt; **Settings** <sup>&</sup>gt; **Privacy & accounts** <sup>&</sup>gt; **Show recent searches**.
- Voice search: Tap Search  $\boxed{\circlearrowright}$ , > Menu  $\boxed{=}$  > Settings > **Voice** to open options that let you block offensive words.

## **Quick start: Chrome™**

Use a browser that combines minimal design with sophisticated technology to make the web faster, safer, and easier:

**Find it:** Tap Apps  $\circled{m}$  >  $\circled{c}$  Chrome

- **• Go to a webpage:** Tap the address bar at the top of a page and enter a webpage address.
- **• Create or open bookmarks:** Open the address bar (drag down), then tap Menu  $\equiv$  >  $\frac{1}{2}$  or **Bookmarks**.

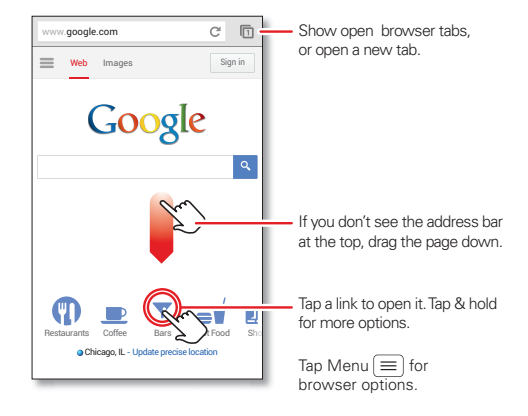

#### **Tips & tricks**

• **Go to a webpage:** Tap Search  $[\alpha]$  to open the search window, then enter a webpage address in the Google™ text box at the top of the screen.

**Note:** If you can't connect, contact your service provider.

- **• Mobile sites:** Some websites automatically show you <sup>a</sup>"mobile" version of their page—if you want to show the standard computer versions of all websites, tap Menu <sup>&</sup>gt; **Request desktop site**.
- **• Reload:** If a page doesn't load correctly, try tapping  $\mathbf{C}$ .
- **• Clear history:** In the browser, tap Menu > **Settings** <sup>&</sup>gt; **Privacy** <sup>&</sup>gt; **CLEAR BROWSING DATA**. Then choose history, cache, cookies, and other options.

**39**

**• Help:** For more about Google Chrome, visit www.supportgoogle.com/chrome.

# **Photos & videos**

## **Quick start: Photos & Videos**

Capture super clear photos and HD videos to savor that "Wow!" moment. Send them to friends or save them for later.

**Find it:** Tap Apps (iii) > **[27] Camera** 

**Tip:** When the screen is locked, tap **a** and flick to **Camera**.

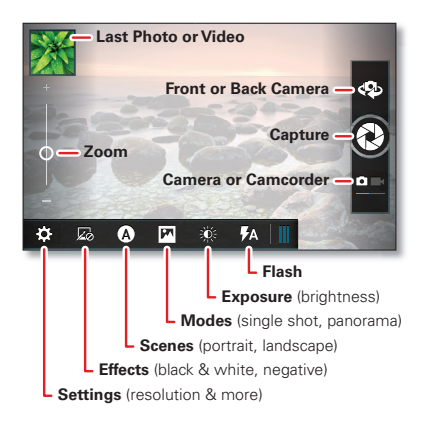

#### **Tips & tricks**

- **Take a photo:** Open the camera, then tap  $\odot$ .
- **Record a video:** Tap **QH** in the camera, then tap **O** to start or stop recording.
- **• Panorama:** To take a wide panoramic phone,  $tan$  **Modes** > **Panorama**, then tap  $\odot$ . The camera auto-captures up to six multiple shots as you move the camera, and joins them together to make one large image.
- **• View, share, or delete:** Tap your last photo/video in the corner of your viewfinder, or tap Apps (...) > **Gallery** and tap a photo or video. You can choose play on media device,  $\leq$  share, Menu  $\equiv$ , and more.
- **• Zoom:** Press the volume keys.
- **• Focus and flash:** To choose an off-center focus point and test the automatic flash, tap a spot in the viewfinder before you take the picture. A green square marks the focus point—tap  $\odot$  to take the picture.
- **•Memory card:** Photos and videos are stored in your smartphone memory unless you open the camera and tap **Settings** <sup>&</sup>gt; **Storage Location** <sup>&</sup>gt; **SD card**. To avoid erasing your personal photos/videos if you reset your smartphone (see "**Reset**[" on page](#page-64-0) 63), insert an optional microSD memory card in the smartphone and store your photos/videos on the microSD card.

**• Clarify:** For the clearest photos and videos, clean the lens with a soft, dry cloth.

### **Take photos**

**Find it:** Tap Apps (...) > **Camera** 

Tap  $\bigcirc$  to take a photo (or tap and hold to focus, then release to take).

### **Record videos**

**Find it:** Tap Apps  $\circled{::}$  >  $\circled{::}$  **Camera**, then tap  $\circled{...}$ 

Tap  $\bigcirc$  to start or stop recording.

**Tip:** To send a video in a text message, set the video quality first: Tap  $\Box$  to switch to the camcorder, then,  $\tan \mathbf{X} > \mathbf{Video}$  **Resolution** > **QVGA**. After you record the video, tap its thumbnail, then tap it for sharing options.

## **The perfect shot**

Point and click—done. But when you want the perfect shot or something a little different, play with these camera options:

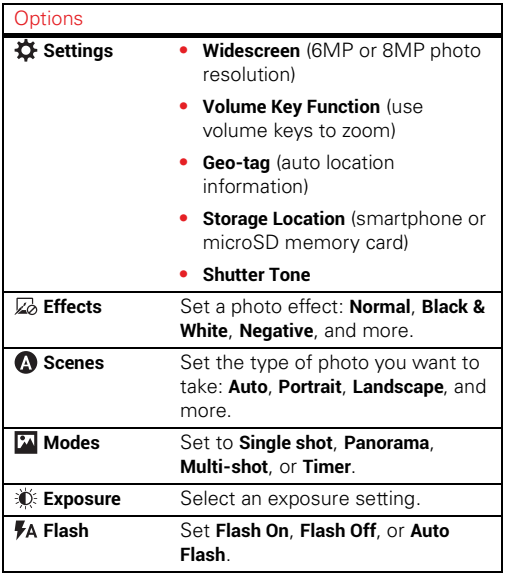

Or these video options:

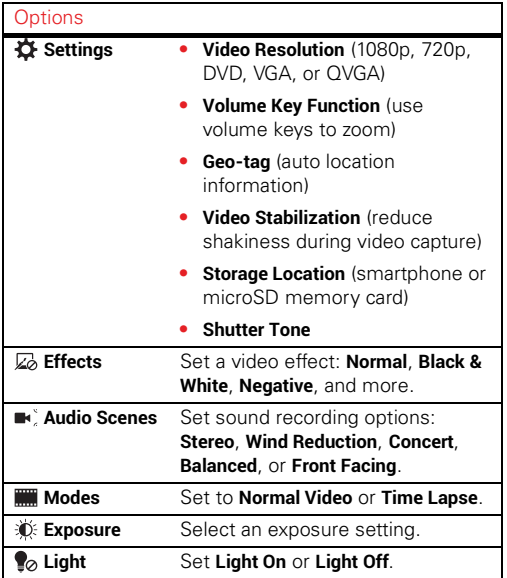

#### **Edit, share, or delete photos & videos**

**Find it:** Tap Apps  $\widehat{m}$  >  $\blacksquare$  Gallery

**• Play, share, or delete:** Tap a thumbnail to open it, then choose  $\blacksquare$  to play it on a DLNA media device, or  $\lt^2$  to share it. To delete it, tap Menu **Delete**.

**Tip:** To select multiple files, open a folder, tap and hold a photo, then tap others.

**• Zoom:** Open a photo, then drag two fingers apart or together on the screen.

**Tip:** Turn the smartphone sideways for a widescreen view.

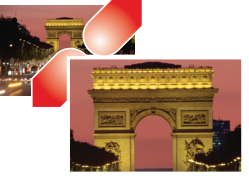

- **• Wallpaper or contact photo:** Open a picture, then tap Menu  $\equiv$   $>$  Set **picture as**.
- **Edit:** Open a picture, then tap Menu  $|\equiv|$  > **Edit**.
- **Slideshow:** Open a folder, then tap  $|\blacktriangleright|$  at the top. To stop the slideshow, tap the screen or Back  $\Box$ .

**Tip:** To show the slideshow on a television or other device, see "**[Connect & transfer](#page-53-0)**" on page 52.

To copy photos to/from a computer, go to "**[Memory card &](#page-57-0)  [file management](#page-57-0)**" on page 56.

### **Capture your screen**

Sometimes a picture speaks louder than words. Share a screen capture of your favorite playlist, your new high score, or a friend's contact information. If you can show it on your smartphone, you can share it with your friends.

To capture your smartphone's screen, press and hold both the Power key and the Volume Down key for a few seconds.

To show the screen capture, tap Apps  $\left(\frac{m}{n}\right) > \frac{c}{n}$  Gallery > **Screenshots**.

### **MOVIES & TV ON GOOGLE PLAY™**

Find and rent movies and TV shows to watch on your smartphone, tablet, or computer:

#### **Find it:**  $Tap$  Apps  $\circledfore$  > **Play Movies & TV**.

To shop, rent, or watch on a computer, go to www.google.com/play and choose "Movies & TV".

#### **YouTube™**

Watch videos from YouTube users everywhere—or log into your account to share your own.

#### **Find it:** Tap Apps (...) > **RE** YouTube

- Watch: Tap BROWSE or  $Q$  search to find a video, then tap the image to play it.
- **• Upload:** Tap **ACCOUNT**, tap your Google™ account, then tap  $\uparrow$ .

Your smartphone can play multiple hours of HD content on a single charge. YouTube automatically caches your favorite shows over a Wi-Fi connection while your smartphone charges, for smoother playback and less battery drain.

# **Music on Google Play™**

## **Quick start: Music**

Music everywhere, literally—stream it, buy it, save it, play it. Listen and create playlists anytime with music on your smartphone.

#### **Find it:**  $Tap \, \text{Apos} \, (\text{m}) > \, \text{Q}$  Play Music

To access your Google Play™ Music with a computer, visit www.google.com/music.

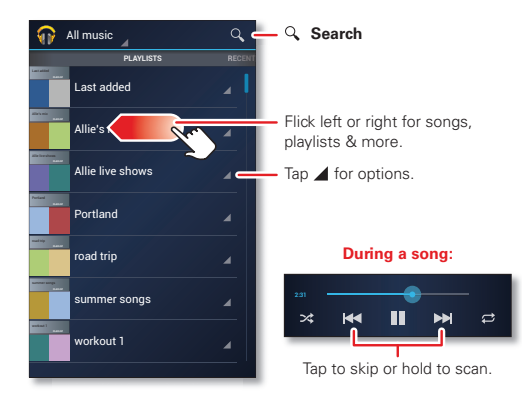

#### **Tips & tricks**

- **Go back:** When you open a song or artist list, tap **in** in the top left to go back.
- **• Shuffle or repeat:** During a song, tap the screen to show shuffle  $\times$  and repeat  $\Delta$  at the bottom. Tap  $\mathcal{\mathcal{Z}}$  once to repeat the current song list, or twice to repeat only the current song.
- **• Volume:** Press the volume keys.
- **• Hide the music player:** To use another app while your music plays, tap Home  $\boxed{\bigcirc}$ . To return to the music player, drag down the status bar and tap the song title.
- **• Home screen:** Control music playback from the home screen by adding the **Google Play Music** widget.
- **• Playlists:** Tap and hold a song in your library to add it to a playlist or show other options. To edit, delete and rename a playlist, tap and hold its name in the music library.
- **• During a flight:** Press and hold the Power key > **Airplane mode** to turn off all your network and wireless connections and listen to music during a flight.
- **• File types:** Your smartphone can play MP3, M4A, AAC, AAC+, MIDI, and WAV files.

# **Books on Google Play™**

## **Quick start: Books**

Read your favorite books, when and where you want.

**Find it:** Tap Apps  $\oplus$  > **Play Books** 

**Tip:** If you'd rather relax with a good magazine  $tan$  Apps  $\left(\frac{m}{2}\right) > \frac{m}{2}$  **Play Magazines.** 

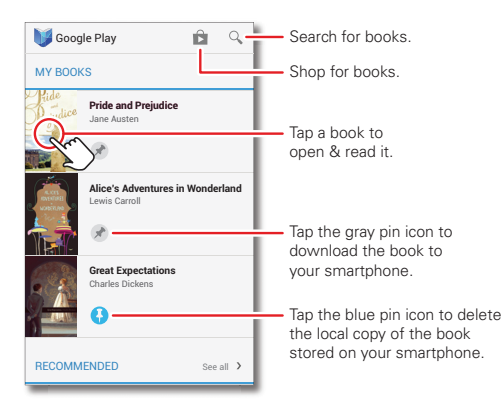

- **See your books:** To change book views, tap Menu (≡) > **View as list** or **View as carousel**.
- **• Open:** To open a book, tap it.
- **• Read offline:** To store books for reading when you're not connected, tap Menu  $\equiv$  > Make available offline, then tap the gray pin icon  $\triangleright$  next to a book to download it to your smartphone.

**Note:** To free up space, tap the blue pin icon **O** next to a book to delete the local copy stored on your smartphone.

#### **Tips & tricks**

- **• Turn pages:** While reading the book, turn the pages by swiping them.
- **• Recent page:** When you open a book, it shows the last page you were reading.
- **• Table of contents:** Tap a book page, then tap Menu  $\equiv$  to open its table of contents or your book display options.
- **Close:** To return to your book list, tap in the top left.
- **• Shop:** To shop for books, tap Apps  $\left(\cdot\right)$  > **Play Books**, then tap  $\bigcap$  in the top right.

Browse by category, or tap  $Q$  and search for a title or author. Tap a book to show details. Then, tap the book's price to buy it (or tap **OPEN** to open a free book). After you confirm a purchase, the book is added to your library.

# **Locate & navigate**

## **Quick start: Locate & navigate**

Find an address, find a place, show what's close by, get directions or full navigation, and so much more—all with the Google Maps™ you know and love

**Find it:** Tap Apps  $\mathbb{R}$  > **Maps** 

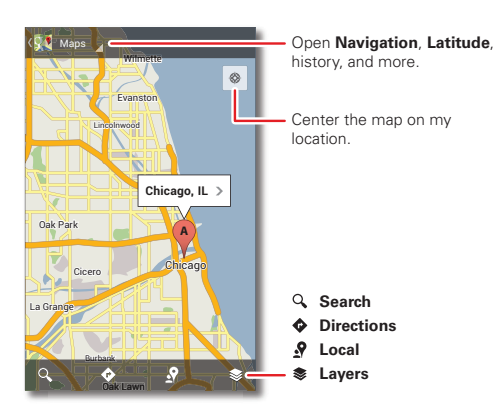

#### **Tips & tricks**

- **Find an address:** Tap  $\mathcal Q$  to open the search window. Use the touchscreen keyboard to enter the address, or tap  $\mathbb U$  and say the address. The map moves to show the address.
- **• Get directions:** Find an address on the map, tap it, then tap  $\bigcirc$ .
- **• Save an address:** Tap the address, then tap the star by its name. To show your starred places, tap **Maps** and choose **My Places**. To remove a starred place, tap and hold the address, then tap **Delete**.
- **• Zoom:** To zoom in or out, drag two fingers together or apart on the screen.
- **• Turn and tilt:** Rotate two fingers on map to turn it or drag down/up to tilt.
- **• Send your location:** To tell others where you are, tap your location on the map, tap the **My Location** bubble, then choose **Send location to others**.
- **• Find nearby businesses or attractions:** Tap  $\mathcal{S}$  at the bottom.
- **• Identify address:** Tap and hold a spot on the map to show the nearest address.
- **• Get map help:** Tap Menu  $\equiv$  > **Help**.

### **Google Local™**

Google Local lets you find the restaurants, cafes, bars, and attractions that are close to you:

**Find it:** Tap Apps  $\left(\mathbf{m}\right) > \mathbf{N}$  Local

**Tip:** In Maps, just tap  $\Omega$  at the bottom.

## **Google Maps™ Navigation beta**

Get spoken turn-by-turn directions to the destination you specify.

**Find it:** Tap Apps  $\text{m} > \textbf{A}$  Navigation

Speak, type, or select your destination. **Navigation** shows a map and starts telling you directions.

**Tip:** To add to your **STARRED** places, open Google Maps find an address, then tap the  $\frac{1}{2}$  next to it.

To choose **Exit navigation** or other options,  $tan = at$  the bottom. Tap  $\approx$  to show gas stations and other points along the way.

**Note:** Using a mobile device or accessory while driving may cause distraction and may be illegal. Always obey the laws and drive safely.

For more, go to www.google.com/mobile/navigation.

## **Google Latitude™**

Google Latitude lets you see where your friends and family are on Google Maps™. Plan to meet up, check that they got home safely, or just stay in touch. Don't worry, your location is not shared unless you agree to it. After you join Google Latitude, you can invite your friends to view your location, or accept their invitations.

To join Google Latitude, tap Apps (:) > **Maps**, tap **Maps** at the top, then choose **Join Latitude**.

To use Google Latitude after you join, tap Apps (...)

- > **Maps**, tap **Maps** at the top, then choose **Latitude**:
- To **add** friends, tap  $\blacktriangle_+$ .

Tap **Select from Contacts** or **Add via email address**. Your friend will receive an email notice.

- To **remove** friends, tap **\*** next to their name.
- **•** To **share** your location when you receive a request, you can choose **Accept and share back** (show your location and see theirs), **Accept, but hide my location** (hide your location, but see theirs), or **Don't accept** (hide both locations).
- To **hide** your location, tap Menu  $|\equiv|$  > **Location Settings** <sup>&</sup>gt; **Location reporting** <sup>&</sup>gt; **Do not update your location**.
- To **disable** location sharing, tap Menu  $|\equiv|$  > **Location Settings**, and uncheck **Enable location sharing**.

# **Work**

## **Quick start: Work**

With Quickoffice™, you can open and edit files online, or download them to your smartphone.

**Find it:** Tap Apps  $\circled{a}$  > **Quickoffice** 

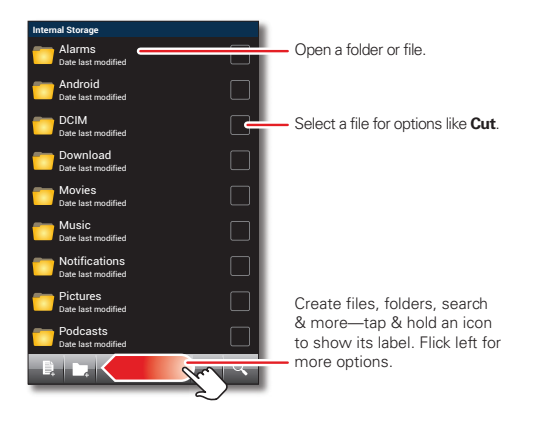

#### **Tips & tricks**

- **• Open files:** Tap a file or folder to open it, or tap and hold a file for options. You can edit most text or spreadsheet files.
- **• Select text:** Double-tap text to select it.
- **• Open options:** To sort or choose other options, tap  $M$ enu  $\equiv$ .
- **• Work faster:** Use a dock or Bluetooth® keyboard and mouse when you want to make your smartphone more like a laptop computer. To connect them, turn them on and tap Menu  $\equiv$  > **System settings** > **Bluetooth**. To disconnect them, turn them off. For more, see "**Bluetooth® wireless**[" on page](#page-54-0) 53.

## **Corporate sync**

If you use Microsoft® Office Outlook on your work computer, your smartphone can synchronize emails, events, and contacts with your Microsoft Exchange server.

- **•** To add your **Corporate** account, see "**Email**[" on](#page-32-0)  [page](#page-32-0) 31.
- **•** To choose what to sync from your **Corporate** account,  $\tan \theta$  Menu  $\equiv$  > **System settings** > **Corporate**, tap your account, then check options like **Calendar**, **Contacts**, or **Email**.

## **Office network**

To connect your office network with a Virtual Private Network connection, see "**[Virtual Private Networks](#page-61-0)  (VPN)**[" on page](#page-61-0) 60.

#### **Alarm**

**Find it:** Tap Apps  $\left(\mathbf{m}\right) > \mathbf{0}$  Clock > Set alarm

• **Alarm:** Tap an alarm to edit it, or tap  $+$  to add a new alarm.

When an alarm sounds, tap **Dismiss** to turn it off or **Snooze** to delay for ten minutes.

**• Settings:** To change your alarm sound, snooze delay, or other settings, tap Menu  $\equiv$  > **Settings**.

**Tip:** To set your date, time, time zone, and formats, tap Menu <sup>&</sup>gt; **System settings** <sup>&</sup>gt; **Date & time**.

## **Calendar**

Show events stored on your smartphone and in your online calendars, all together in one place.

**Find it:** Tap Apps  $\circledR$  >  $\circledR_1$  **Calendar** 

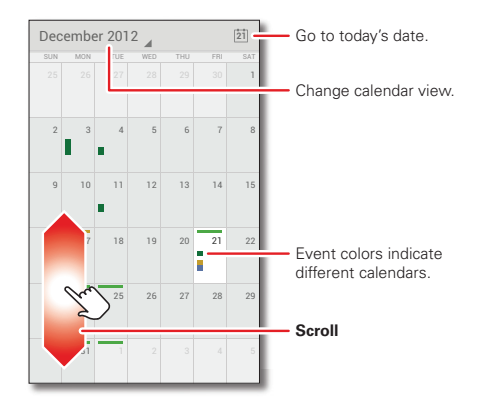

**• Change the view:** Tap the date at the top left to choose **Day**, **Week**, **Month**, or **Agenda**.

To adjust the calendar appearance, tap Menu $\equiv$ > **Settings** <sup>&</sup>gt; **General settings**, then go to the **CALENDAR VIEW SETTING** section.

To go to today's date, tap  $\begin{bmatrix} 1 \end{bmatrix}$  at the top of the screen.

- Add events: From any view, tap Menu  $\equiv$  |> New **event**, enter event details, then  $\tan \checkmark$  **SAVE**.
- **• Show, edit, or delete events:** Tap an event to open it, then tap edit  $\triangle$  or delete  $\overline{\mathbf{m}}$ .
- **•Show, hide, or add calendars:** Tap Menu > **Calendars to display** to show or hide calendars from your Google™ account. You can use a computer to add or remove calendars on your Google account at www.google.com/calendar.

**Tip:** Add a **Calendar** widget to your home screen. Tap Apps <sup>&</sup>gt; **WIDGETS**, then tap and hold the **Calendar** widget to add it to your home screen.

## **Quick start: Webtop**

The webtop application and webtop-enabled accessories (sold separately) expand your smartphone onto any full-sized HDTV or monitor. It's web browsing, email, and more with computer-like precision on a large, high-res screen. Add a full size USB or wireless keyboard and mouse for serious productivity.

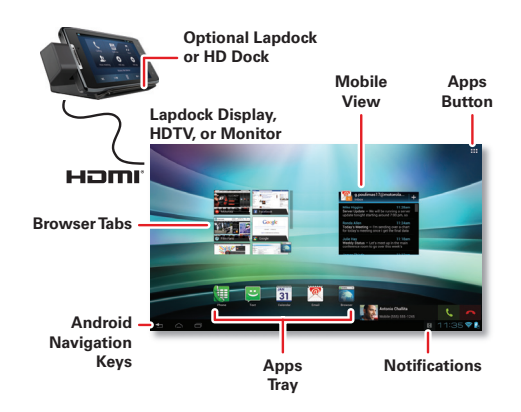

#### **Connect**

The webtop application launches automatically when you connect your smartphone to a lapdock. The other

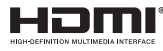

webtop-enabled accessories prompt you to launch the webtop application.

- **• Motorola Lapdock™ 500 Pro** includes a 14" display, full-sized keyboard, VGA output, and Ethernet connectivity.
- **• Motorola Lapdock™ 100** includes a 10.1" display, keyboard, and trackpad.
- **•** The **HD Dock** or **HD Station** connects to an HDTV or monitor, and a keyboard and mouse. Connect your favorite speakers with a 3.5mm audio jack.
- **•** Use the **VGA Travel Adapter** to project the webtop application onto a bigger screen.
- **•** Use the **HDMI® Cable** to connect and run the webtop application on any HDTV or monitor.

To close the webtop application, disconnect your smartphone from the accessory.

#### **Controls**

In the webtop application display:

- **•** Access all your Android applications by clicking on the Apps button **...** at the top right of the screen.
- **•** Click on the right or left edges of the home screen to move between home screen panels.
- **•** Click on the right and left edges of the apps screen to flip through pages of applications and widgets.

#### **SMART TRANSITIONS FROM SMARTPHONE TO WEBtop**

When viewing a web page on your smartphone, you can switch to webtop mode to continue viewing the site on a bigger screen. In the big-screen browser, click on Menu = > **Request desktop site** to see the desktop version of the web page. When you open a new tab, the browser will attempt to load the desktop version of the website (if available). When you are finished browsing, just undock—all of your browser tabs and history go with you on your smartphone.

#### **WEBTOP MODE SWITCH**

Downloaded applications automatically run at the standard smartphone screen size. To run an application at a larger size, click on  $5\frac{7}{4}$  and select webtop mode. The application may stop running while switching modes. Just relaunch it to continue.

# <span id="page-53-0"></span>**Connect & transfer**

## **Quick start: Connect & transfer**

Connect accessories, computers, networks, and more.

**Find it:** Tap Menu <sup>&</sup>gt; **System settings**

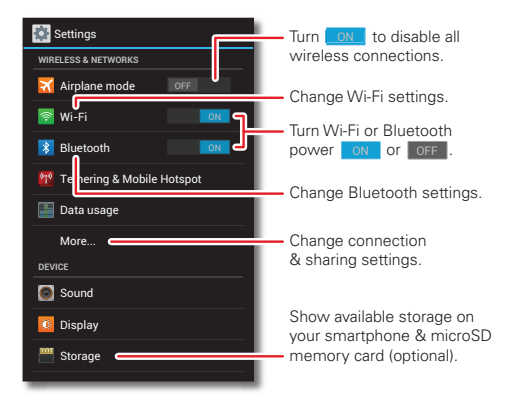

#### **Tips & tricks**

- **• Bluetooth® devices:** To connect a Bluetooth headset, keyboard, or other device, tap **Bluetooth**.
- **• Wi-Fi networks:** To connect, tap **Wi-Fi**.
- **• Wi-Fi hotspot:** To make your smartphone a hotspot, tap **Tethering & Mobile Hotspot**, then check **Mobile Hotspot**. You can change hotspot security.
- **• Google Drive™:** Upload files to the web, so that you can access them from the browser in Microsoft® Windows® or Apple™ Macintosh™ computers, as well as other Android™ devices. For more, see "**coocLE DRIVE™**[" on page](#page-60-0) 59, and visit http://drive.google.com.
- **• USB cable:** Your smartphone's micro USB port lets you exchange media and other files with a connected computer. To change the type of USB connection, tap  $\mathsf{Menu} \: |\equiv|$  >  $\mathsf{System\,}$   $\mathsf{settings}$  >  $\mathsf{Storage}$  >  $\mathsf{Menu} \: |\equiv|$ > **USB computer connection**.
- **• Automatic connections:** When Bluetooth® or Wi-Fi power is on, your smartphone automatically reconnects to available devices or networks it has used before.

## <span id="page-54-0"></span>**Bluetooth® wireless**

#### **Turn Bluetooth power on/off**

**Find it:** Tap Menu  $\equiv$  > **System settings**, then tap the **Bluetooth** switch to turn it ON

**Tip:** To extend battery life or stop connections, turn the Bluetooth switch OFF when you're not using it.

#### **Connect devices**

The **first time** you connect a Bluetooth device, follow these steps:

**1** Make sure the device you are pairing with is in discoverable mode.

**Note:** Refer to the guide that came with the Bluetooth device for details.

- **2** Tap Menu  $|\equiv|$  > System settings > Bluetooth.
- **3** Make sure the switch at the top is on, then tap **SEARCH FOR DEVICES**.
- **4** Tap a found device to connect it (if necessary, tap **Pair** or enter a passkey like **0000**).

Tip: Tap  $\ddot{\mathbf{C}}$  next to a device to rename it.

When the device connects, the Bluetooth status indicator turns blue  $\langle \cdot \rangle$ .

To automatically **disconnect** or **reconnect** a device anytime, just turn it off or on.

**Note:** Using a mobile device or accessory while driving may cause distraction and may be illegal. Always obey the laws and drive safely.

#### **Manage devices**

To manually reconnect your smartphone with a paired device, tap the device name in the **AVAILABLE DEVICES** list.

To manually disconnect your smartphone from a paired device, tap the device name in the devices list, then tap **OK**.

To remove a paired device, tap  $\bullet$  next to the device name in the **PAIRED DEVICES** list, then tap **Unpair**.

To change the name your smartphone shows to other Bluetooth devices, tap Menu  $\equiv$  > **System settings** > **Bluetooth**, turn Bluetooth power on, then tap Menu > **Rename phone**. Enter a name and tap **Rename**.

#### **Let devices find your smartphone**

To let a Bluetooth device discover your smartphone:

- **1** Tap Menu  $|\equiv|$  > System settings > Bluetooth
- **2** Tap your smartphone's name to make it visible to all devices for two minutes.

#### **Transfer files**

- **• Photos or videos:** Open the photo or video, then tap  $\leq$  > **Bluetooth**.
- **People:** Tap Apps  $\left(\mathbb{H}\right) > \mathbb{R}$  **People** > Menu  $\left|\equiv\right|$  > **Share contacts**, check what you want to share (you can choose **Unselect all**), then tap **OK** <sup>&</sup>gt; **Bluetooth**.

## <span id="page-55-0"></span>**Wi-Fi Networks**

#### **Wi-Fi enhanced connectivity**

Conserve your monthly data allowance by switching from the Verizon network to a Wi-Fi network for your Internet connections.

When you use the browser or other Internet apps, your smartphone scans for Wi-Fi networks (even when Wi-Fi is turned off) and prompts you to switch to a Wi-Fi network. If you have a usage-based data plan, you can conserve your monthly data allowance by using a Wi-Fi connection.

#### **Turn Wi-Fi power on/off**

**Find it:** Tap Menu  $\equiv$  > System settings, then tap the **Wi-Fi** switch to turn it **.** ON **I** 

**Note:** To extend battery life, turn the Wi-Fi switch OFFwhen you're not using it.

#### **Connect to networks**

**Tip:** If you have a monthly data allowance on your phone network, you can save your allowance by using a Wi-Fi connection for data.

To find networks in your range:

**1** Tap Apps Menu  $|\equiv|$  > System settings > Wi-Fi.

**Tip:** To show your smartphone's MAC address and Wi-Fi settings, tap Menu  $\equiv$  > Advanced.

- **2** Make sure the switch at the top is **ON**, then tap **SCAN**.
- **3** Tap a found network to connect it (if necessary, enter **Network SSID**, **Security**, and **Wireless password**, and tap **Connect**).

When your smartphone connects, the Wi-Fi status indicator  $\bullet$  appears in the status bar.

**Note:** If you see a question mark in the Wi-Fi status indicator  $\mathcal{D}$ , drag down the status bar, tap the network, and enter the network's password.

**Tip:** When Wi-Fi power is on, your smartphone automatically reconnects to available networks it has used before.

#### **Manage networks**

To remove a network, tap it in the list, then tap **Forget**.

To manage your networks, tap Menu  $\equiv$  > **System settings > Wi-Fi**, turn Wi-Fi power on, then tap Menu $\equiv$ > **Manage Networks**.

#### <span id="page-56-0"></span>**Wi-Fi hotspot**

Your can make your smartphone a Wi-Fi hotspot to provide portable, convenient internet access to other Wi-Fi enabled devices.

**Note:** Keep it secure. To protect your smartphone and hotspot from unauthorized access, it is strongly recommended that you set up hotspot **Security** (**WPA2** is the most secure), including password.

**Find it:** Tap Menu  $\equiv$  > System settings > Tethering & **Mobile Hotspot** and check **Mobile Hotspot**.

- **1** Your smartphone turns off **Wi-Fi** power and uses the mobile network for internet access. Tap **Mobile Hotspot Settings** <sup>&</sup>gt; **Configure Mobile Hotspot** to set up security:
	- **• SSID**: Enter a unique name for your hotspot.
	- **• Security**: Select the type of security you want: **Open** or **WPA2**. For **WPA2**, enter a unique password that others will need to access your Wi-Fi hotspot.

**Note: WPA2** is recommended by IEEE.

- **• Channel**: If you notice interference after your hotspot has been active for a while, try different channels.
- **2** Tap **Save** when the settings are complete.

When **Mobile Hotspot** is active, other Wi-Fi enabled devices can connect by entering your hotspot's **SSID**, selecting a **Security** type, and entering the correct **Wireless password**.

#### **Wi-Fi modes**

For those who like to get a bit more technical, your smartphone supports the following Wi-Fi modes: 802.11a, b, g, n.

### **MotoCast**

Stream or download music, pictures, videos, and documents from your computer to your smartphone. MotoCast lets you pull content from your home or work computers at blazing fast 4G LTE speeds, providing secure, nearly instant remote access to your files.

- **•** Smartphone setup: Tap Menu  $|\equiv|$  > System settings > **Add account** <sup>&</sup>gt; **MotoCast ID**, and follow the prompts to create a MotoCast account on your smartphone.
- **• Computer setup:** Connect your smartphone to the computer with a USB cable (see "**[USB cables](#page-57-1)**" on [page](#page-57-1) 56). Follow the on-screen instructions to install

MotoCast on your computer, then log in to choose folders to share.

To use your smartphone to access shared computer files:

**Find it:**  $\text{Top} \text{ Apps } (\text{m}) > \blacksquare$  MotoCast

**Note:** Copyright—do you have the right? Always follow the rules. See "**[Content Copyright](#page-73-0)**" in your legal and safety information.

## <span id="page-57-1"></span>**USB cables**

**Note:** Copyright—do you have the right? Always follow the rules. See "**[Content Copyright](#page-73-0)**" on page 72.

To load music, pictures, videos, documents, or other files from your computer, connect your smartphone to your computer with a USB cable. To change the type of USB connection, tap Menu <sup>&</sup>gt; **System settings** <sup>&</sup>gt; **Storage**  $>$  Menu  $|\equiv|$   $>$  USB computer connection.

- **•** For Microsoft® Windows® XP, Windows Vista, and Windows 7: On your computer, choose Start, then select Windows Explorer from your list of programs. In Windows Explorer, your smartphone will appear as a connected drive (mass storage device) where you can drag and drop files, or it will appear as an MTP or PTP device that lets you use Windows Media Player to transfer files. For more instructions or driver files, visit www.motorola.com/mydroidrazr.
- **•** For Apple™ Macintosh™: Use Android File Transfer, available at www.android.com/filetransfer.

# <span id="page-57-0"></span>**Memory card & file management**

Your photos, videos, and other files are automatically stored in your smartphone's internal memory.

Optional microSD memory cards can help store more files. To install a microSD card in your smartphone, see "**[Assemble &](#page-4-0)  charge battery**[" on page](#page-4-0) 3.

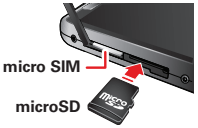

**Tip:** To move media from internal memory to a microSD card, see "**[USB](#page-58-0)  connection**[" on page](#page-58-0) 57.

#### **MANAGE FILES ON YOUR SMARTPHONE**

**Find it:**  $Tap$  Apps  $\left(\frac{m}{n}\right) > \frac{m}{n}$  **Files** > **Device storage** or **SD card**

Tap a file or folder to open, then tap and hold a file to **Delete** or **Share**.

#### **Remove or erase a memory card**

**Note:** Do not remove a microSD memory card while your smartphone is using it or writing files on it.

Before you remove a microSD card you need to unmount it. Tap Menu <sup>&</sup>gt; **System settings** <sup>&</sup>gt; **Storage** > **Unmount SD card**.

To erase a microSD card, tap Menu  $\equiv$  > **System settings** > **Storage** <sup>&</sup>gt; **Erase SD card**.

**Warning:** All data on the microSD card will be deleted.

**56**Connect & transfer Download from Www.Somanuals.com. All Manuals Search And Download.

#### <span id="page-58-0"></span>**USB connection**

You can connect your smartphone to a computer with a USB cable.

**Note:** The first time you use a USB connection, your computer may indicate that drivers are being installed. Follow any prompts you see to complete the installation. This may take a few minutes.

**1** With the home screen showing, connect a Motorola micro USB data cable from your smartphone's micro USB port to a USB port on your computer. Your smartphone should show  $\Psi$  in the status bar.

**Note:** Make sure to connect the smartphone to a high power USB port. Typically, these are located directly on your computer. To change the type of USB connection if necessary, tap Menu  $\bar{\equiv}$  > System settings  $>$  Storage  $>$  Menu  $|\equiv|$   $>$  USB computer connection > **Mass Storage**.

**2** Your smartphone and microSD memory card appear as two separate removable disks on your computer.

Drag and drop files between your computer and the smartphone or microSD card folders. When you're done, use "Safely Remove Hardware" before disconnecting the USB cable.

**Note:** You can't use files on the microSD card while your smartphone is connected to the computer.

## **Share your data connection**

Your computer can access the internet through your smartphone's mobile network—you just need a USB cable.

**Tip:** To share a Wi-Fi connection, see "**[Wi-Fi hotspot](#page-56-0)**" on [page](#page-56-0) 55.

**1** Connect your smartphone to your computer using a USB cable.

**Note:** If your computer is running something older than Microsoft® Windows® 7 or Apple™ Macintosh™ OSX, it might require special configuration.

- **2** On your smartphone, tap Menu  $|\equiv|$  > **System settings**, then make sure the **Wi-Fi** switch is set to **LOFF** .
- **3** In **Settings**, tap **Tethering & Mobile Hotspot**, then check **USB tethering** to start the connection.

To stop the connection, uncheck **USB tethering**, then disconnect your smartphone from your computer.

## **DATA USE**

You can track the amount of data uploaded and downloaded by your smartphone, and set a limit on your monthly data use to avoid additional charges.

**Note:** Usage information is provided to help you manage your smartphone. This may not match the amounts charged by your service provider, as they're not measured in the same way.

#### **Find it:** Tap Menu <sup>&</sup>gt; **System settings** <sup>&</sup>gt; **Data usage**

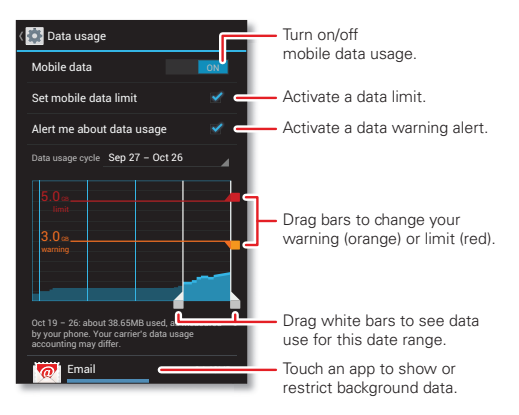

- **•Mobile & Wi-Fi usage:** The main graph shows data use on your mobile network. To show a tab for data use over a Wi-Fi connection, tap Menu  $\equiv$   $>$  **Show Wi-Fi usage**.
- **•Data use limit:** Check **Set mobile data limit**, then drag the right side of the **red** bar up or down to set the level when you want mobile data turned off. Your smartphone will notify you when you reach the limit (and many of your smartphone's features will stop working).
- **• Data use warning:** Check **Alert me about data usage**, then drag the right side of the **orange** bar up or down to set when your smartphone warns you about data use.
- **•Restrict app background data:** Below the graph, apps are listed from highest to lowest data use. Some apps transfer data in the background when you're not viewing them—to stop an app from doing this, tap it and then check **Restrict background data**.

**Tip:** Apps that use a lot of data might also use a lot of battery power.

**• Restrict all background data:** After you set a data use limit, you can also turn off background data use. Just  $\tan \mathbb{R}$  Menu  $\boxed{\equiv}$  > **Restrict background data**.

## <span id="page-59-0"></span>**Your cloud**

One account with access to everything, everywhere—smartphone, tablet, computer.

#### **Sync your Google™ account**

When you log in to the same Google account, all devices can get to all the same apps, movies, books, and music from "**Google Play™**[" on page](#page-12-0) 11—plus you share the same Google Drive™, Gmail™, Google Calendar™, and other Google services. To add a Google account to your smartphone, tap Menu  $\equiv$  > **System settings** >  $\pm$  Add **account** > **Google**.

#### <span id="page-60-0"></span>**Google Drive™**

Google Drive is everywhere you are—on the web, in your home, at the office, and on the go. Your files are protected in your Google account.

If you don't have **Drive**, you can download it for free. Tap Apps  $\left(\frac{m}{n}\right) > \frac{m}{n}$  Play Store, tap  $Q$  and search on Google Drive.

**Find it:** Apps  $\textcircled{2}$  > **A** Drive

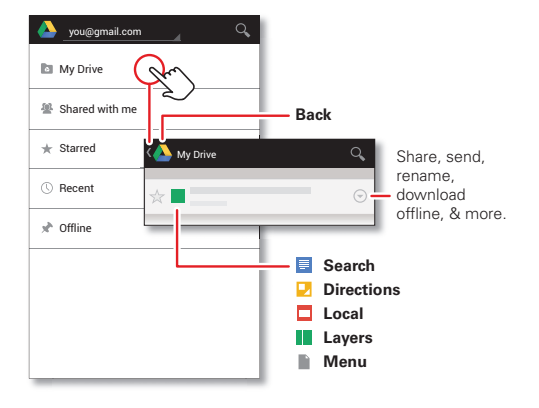

- Create: To create a new doc, tap Menu  $|\equiv|$  > **New**.
- **Download or share:** Tap  $\odot$  next to a file to share it, make it available offline, and more. Tap **Offline** to show offline documents on your smartphone.
- **• Upload from your smartphone:** Tap Menu  $|\equiv|$ > **New...** <sup>&</sup>gt; **Upload** to choose a song, file, picture, or other file to upload.
- **• Upload from your computer:** On your computer, log into http://drive.google.com to create or upload files and documents.
- **Refresh a file list:** Tap Menu  $|\equiv|$  > **Refresh** in a file list to show changes from other users or your computer.

### **Smartphone & tablet**

Your Android™ smartphone and tablet can work together to help you get the most out of both:

- **• Your cloud:** Access to all your stuff on both devices. See "**Your cloud**[" on page](#page-59-0) 58.
- **• Transfer media and files:** Upload files to your "**[Google](#page-60-0)  DRIVE™**[" on page](#page-60-0) 59 from any Android device on your Google account, or you can copy files to your smartphone's memory card and transfer it to other devices with "**[Memory card & file management](#page-57-0)**" on [page](#page-57-0) 56.
- **• Smartphone hotspot:** If you have a Wi-Fi tablet, turn your smartphone into a Wi-Fi hotspot to let your tablet access the internet anywhere—see "**[Wi-Fi hotspot](#page-56-0)**" on [page](#page-56-0) 55.
- **• Bluetooth® accessories:** If you have a Bluetooth keyboard or other accessories to use with your tablet, remember you can use them with your smartphone too. To connect them, see "**Bluetooth[® wireless](#page-54-0)**" on [page](#page-54-0) 53.

#### **DLNA™ media devices**

Use DLNA Certified computers TVs, and other devices to show the videos and pictures stored on your smartphone.

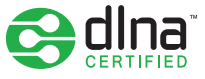

- **1** Make sure your smartphone is connected to a Wi-Fi network that has another DLNA Certified device.
- **2** Tap Apps  $(\mathbb{a}) > \Box$  Gallery, then open the picture or video you want to show.
- **3** Tap **a** at the top of the screen.

Your smartphone searches for DLNA devices on your network.

**4** Choose a device to connect.

For more about DLNA devices, visit www.dlna.org.

# <span id="page-61-0"></span>**Virtual Private Networks (VPN)**

A VPN lets you access files on a secured network (like an office network with a firewall). Contact the network administrator to ask for VPN settings, and any additional apps or other requirements.

To enter VPN settings, tap Menu  $\equiv$  > **System settings** > **More...** <sup>&</sup>gt; **VPN**. Choose the type of VPN and enter settings from the network administrator. The network is stored in the **VPN** list so that you can select it whenever you need to connect.

## **Mobile network**

You should not need to change any network settings. Contact Verizon Wireless for help.

Tap Menu <sup>&</sup>gt; **System settings** <sup>&</sup>gt; **More...** <sup>&</sup>gt; **Mobile networks** to show network settings options.

## **Airplane mode**

Use airplane mode to turn all your wireless connections off—useful when flying. Press and hold the Power key > **Airplane mode**.

**Note:** When you select airplane mode, all wireless services are disabled. You can then turn Wi-Fi and/or Bluetooth® power back on, if permitted by your airline. Other wireless voice and data services (such as calls and text messages) remain off in airplane mode. Emergency calls to your region's emergency number can still be made.

# **Protect**

## **Quick start: Protect**

Make sure your information is protected, in case your smartphone is lost or stolen.

**Find it:** Tap Menu <sup>&</sup>gt; **System settings** <sup>&</sup>gt; **Security & Screen Lock**

The easiest way to protect your smartphone is to use **Screen lock**. You can choose facial recognition, a pattern or a PIN to unlock your smartphone.

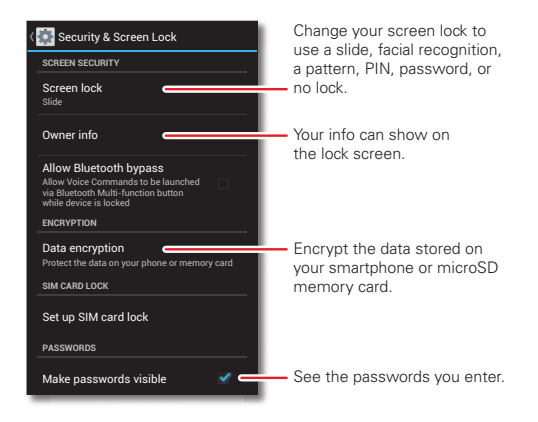

#### **Tips & tricks**

- **• Face unlock:** Unlock your smartphone by looking at it! Tap Menu <sup>&</sup>gt; **System settings** <sup>&</sup>gt; **Security & Screen Lock** > **Screen lock** <sup>&</sup>gt; **Face Unlock** and follow the prompts.
- **• Forgotten pattern, PIN, or password:** If you forget your pattern, PIN, or password, you can enter your Google™ account email and password to unlock the smartphone (see "**CAN'T UNLOCK?**[" on page](#page-63-0) 62.

#### **Screen lock**

To keep your smartphone secure, you can make the touchscreen lock when it goes to sleep.

**Find it:** Tap Menu  $\equiv$  > System settings > Security & **Screen Lock** > **Screen lock**, then select the lock type:

- **• None**: Turn off the screen lock.
- **• Default**: Tap **a** and flick to **f** Unlock.
- **• Face Unlock**: Look at your smartphone to unlock it.

Follow the prompts to capture your face and enter a PIN or password (for backup or to change the lock setting). When the screen is dark, press the Power key, then frame your face in the square at the bottom to unlock.

**Note:** This feature is less secure than a pattern, PIN, or password.

**• Pattern**: Draw a pattern to unlock.

- **• PIN**: Enter four to sixteen digits to unlock.
- **• Password**: enter four to sixteen letters, digits, or symbols to unlock.

To change when your touchscreen goes to sleep, see "**Power key**[" on page](#page-17-0) 16.

**Note:** You can make emergency calls on a locked smartphone (see "**Emergency calls**[" on page](#page-27-0) 26). A locked smartphone still rings, **but you need to unlock it to answer**.

#### <span id="page-63-0"></span>**Can't unlock?**

**Face unlock:** If your smartphone doesn't recognize your face, you'll be prompted to enter your backup pattern or PIN code to unlock it.

**Pattern, PIN, or password:** If you forget your pattern, PIN, or password, you can enter your Google™ account email and password to unlock the smartphone.

If you don't have a Google account on your smartphone, contact Verizon Wireless to have your device factory reset.

**Warning:** A factory reset will delete all data on your smartphone.

**62** Protect Download from Www.Somanuals.com. All Manuals Search And Download.

## **SIM lock**

**Note:** Your smartphone's four-digit SIM PIN code is originally set to **1111**. You should change this code to keep your smartphone secure.

**Caution:** If you enter an incorrect SIM PIN code three times, your smartphone locks your SIM card and asks for your PIN unlock code. Contact Verizon Wireless for your PIN unlock code.

To set a SIM card PIN that you must enter when you turn on your smartphone:

#### **Find it:** Tap Menu <sup>&</sup>gt; **System settings** <sup>&</sup>gt; **Security & Screen Lock** > **Set up SIM card lock** <sup>&</sup>gt; **Lock SIM card**

To set your SIM PIN, enter a 4-digit code. To change your code, choose **Change SIM PIN**.

### **Encrypt your smartphone**

**Caution:** If you forget your encryption code, you cannot recover the data stored on your smartphone or memory card. Encrypting your files can take an hour or more. Leave your smartphone plugged in, and be careful not to interrupt the process.

Encryption protects the accounts, settings, apps, and files on your smartphone, so that people cannot access them if your smartphone is stolen.

To encrypt your smartphone and require a PIN or password whenever you turn on your smartphone:

**Find it:** Tap Menu <sup>&</sup>gt; **System settings** <sup>&</sup>gt; **Security & Screen Lock** > **Data encryption**

#### **Backup & restore**

Your Google™ account data is backed up online. So, if you reset or replace your smartphone, just log into your Google account to restore the contacts, events, and other details you synced with the account. To choose what syncs with the account, tap Menu  $\equiv$   $\ge$  **System settings** > **Google**, tap your Google account, and check things to sync. Please note that text messages, call logs and items stored on your smartphone will not be restored. To restore your Google Play™ Store apps, see "**[Take Care of your apps](#page-13-0)**" on page 12.

#### <span id="page-64-0"></span>**Reset**

To reset your smartphone to factory settings and erase all the data on your smartphone, tap Menu  $\equiv$  > **System settings** <sup>&</sup>gt; **Privacy** <sup>&</sup>gt; **Factory Data Reset** <sup>&</sup>gt; **Reset Phone**.

**Warning:** All downloaded apps and user data on your smartphone will be deleted. Data on your micro SIM card and microSD memory card will not be deleted.

# **Want more?**

## **Get more!**

There's more help, updates, and information right here:

- **• Tutorials & Help:** Get guided tutorials and help topics—tap Apps  $\left(\frac{m}{n}\right) > \left(\frac{m}{n}\right)$  Help and select a tab.
- **• Updates:** Get smartphone updates, PC software, online help, guides, and more at www.motorola.com/mydroidrazr.
- **• Accessories:** Find accessories for your smartphone at www.motorola.com/mobility.
- **• Apps:** Tap Apps <sup>&</sup>gt; **Play Store**.
- **• News:** Get the latest news, apps, tips & tricks, videos and so much more—join us on:
	- **YouTube™** www.youtube.com/motorola
	- **Facebook®** www.facebook.com/motorola
	- **Twitter** www.twitter.com/motomobile
	- **Google+™** www.google.com/+

#### **Tips & tricks**

**• Google™ help:** In Google™ apps like Gmail™, Google Play<sup>™</sup> Store, and Google Maps, tap Menu  $\equiv$  > **Help**. You can also view the Google help centers online at www.google.com/support.

# **Troubleshooting**

### **Crash recovery**

In the unlikely event that your smartphone stops responding to touches and key presses, try a forced reboot—press and hold both the Power key and the Volume Down key for about 10 seconds. If necessary, hold the Power key to turn your smartphone back on.

### **Service & repairs**

If you have questions or need assistance, we're here to help.

Go to www.motorola.com/repair (United States) or www.motorola.com/support (Canada), where you can select from a number of customer care options. You can also contact the Motorola Customer Support Center at: 1-800-734-5870 (United States), 1-888-390-6456 (TTY/TDD United States for hearing impaired), or 1-800-461-4575 (Canada).

# Battery Use & Safety

The following battery use and safety information applies to all Motorola mobile devices. **If your mobile device uses a non-removable main battery** (as stated in your product information), **details related to handling and replacing your battery should be disregarded**—the battery should only be replaced by a Motorola-approved service facility, and **any attempt to remove or replace your battery, unless performed by a service representative, may damage the product and void your warranty**.

**Important: Handle and store batteries properly to avoid injury or damage.** Most battery safety issues arise from improper handling of batteries, and particularly from the continued use of damaged batteries.

#### **DON'Ts**

- **• Don't disassemble, crush, puncture, shred, or otherwise attempt to change the form of your battery.**
- **• Don't use tools, sharp objects, or excessive force to insert or remove the battery as this can damage the battery.**
- **• Don't let the mobile device or battery come in contact with liquids.\*** Liquids can get into the mobile device's circuits, leading to corrosion.
- **• Don't allow the battery to touch metal objects.** If metal objects, such as jewelry, stay in prolonged contact with the battery contact points, the battery could become very hot.
- **• Don't place your mobile device or battery near a heat source.\*** High temperatures can cause the battery to swell, leak, or malfunction.
- **• Don't dry a wet or damp battery with an appliance or heat source**, such as a hair dryer or microwave oven

#### **DOs**

- **• Do avoid leaving your mobile device in your car in high temperatures.\***
- **• Do avoid dropping the mobile device or battery.\*** Dropping these items, especially on a hard surface, can potentially cause damage.\*
- **• Do contact your service provider or Motorola if your mobile device or battery has been damaged in any of the ways listed here.**
- **\* Note:** Always make sure that any battery, connector and compartment covers are closed and secure to avoid direct exposure of the battery to any of these conditions, even if your product information states that your **mobile device** can resist damage from these conditions.

#### **Important: Motorola recommends you always use Motorola-branded batteries and**

**chargers for quality assurance and safeguards.** Motorola's warranty does not cover damage to the mobile device caused by non-Motorola batteries and/or chargers. To help you identify authentic Motorola batteries from non-original or counterfeit batteries (that may not have adequate safety protection), Motorola provides holograms on its batteries. You should confirm that any battery you purchase has a "Motorola Original" hologram.

If you see a message on your display such as **Invalid Battery** or **Unable to Charge**, take the following steps:

- **•** Remove the battery and inspect it to confirm that it has a "Motorola Original" hologram;
- **•** If there is no hologram, the battery is not a Motorola battery;
- **•** If there is a hologram, replace the battery and try charging it again;
- **•** If the message remains, contact a Motorola authorized service center.

**Warning:** Use of a non-Motorola battery or charger may present a risk of fire, explosion, leakage, or other hazard.

**Proper and safe battery disposal and recycling:** Proper battery disposal is not only important for safety, it benefits the environment. You can recycle your used batteries in many retail or service provider locations. Additional information on proper disposal and recycling can be found at www.motorola.com/recycling

**Disposal:** Promptly dispose of used batteries in accordance with local regulations. Contact your local recycling center or national recycling organizations for more information on how to dispose of batteries.

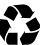

**Warning:** Never dispose of batteries in a fire because they may explode.

# Battery Charging

#### Battery Charging **Notes for charging your product's battery:**

- **•** During charging, keep your battery and charger near room temperature for efficient battery charning
- **•** New batteries are not fully charged.
- **•** New batteries or batteries stored for a long time may take more time to charge.
- **•** Motorola batteries and charging systems have circuitry that protects the battery from damage from overcharging.

# Third Party Accessories

Use of third party accessories, including but not limited to batteries, chargers, headsets, covers, cases, screen protectors and memory cards, may impact your mobile device's performance. In some circumstances, third party accessories can be dangerous and may void your mobile device's warranty. For a list of Motorola accessories, visit www.motorola.com/products

# Driving Precautions

Responsible and safe driving is your primary responsibility when behind the wheel of a vehicle. Using a mobile device or accessory for a call or other application while driving may cause distraction, and may be prohibited or restricted in certain areas—always obey the laws and regulations on the use of these products.

#### **While driving, NEVER:**

- **•** Type, read, enter or review texts, emails, or any other written data.
- **•** Surf the web.
- **•** Input navigation information.
- **•** Perform any other functions that divert your attention from driving.

#### **While driving, ALWAYS:**

- **•** Keep your eyes on the road.
- **•** Use a handsfree device if available or required by law in your area.
- **•** Enter destination information into a navigation device **before** driving.
- **•** Use voice activated features (such as voice dial) and speaking features (such as audible directions), if available.
- **•** Obey all local laws and regulations for the use of mobile devices and accessories in the vehicle.
- **•** End your call or other task if you cannot concentrate on driving. Remember to follow the "Smart Practices While Driving" at www.motorola.com/callsmart (in English only).

# Seizures, Blackouts & Eyestrain

To reduce eyestrain and avoid headaches, it is always a good idea to hold the screen a comfortable distance from your eyes, use in a well-lit area, and take frequent breaks. Some people may be susceptible to seizures or blackouts (even if they have never had one before) when exposed to flashing lights or light patterns, such as when playing video games. or watching videos with flashing-light effects.

Discontinue use and consult a physician if any of the following symptoms occur: seizures, blackout, convulsion, eye or muscle twitching, loss of awareness, or disorientation.

If you or someone in your family has experienced seizures or blackouts, please consult with your physician before using an application that produces flashing-light effects on your mobile device.

# Caution About High Volume Usage

Warning: Exposure to loud noise from any source for extended periods of time may affect your hearing. The louder the volume sound level, the less time is required before your hearing could be affected. To protect your hearing:

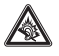

- **•** Limit the amount of time you use headsets or headphones at high volume.
- **•** Avoid turning up the volume to block out noisy surroundings.
- **•** Turn the volume down if you can't hear people speaking near you. If you experience hearing discomfort, including the sensation of pressure or fullness in your ears, ringing in your ears, or muffled speech, you should stop listening to the device through your headset or headphones and have your hearing checked. For more information about hearing, see our website at

http://direct.motorola.com/hellomoto/nss/AcousticSafety.asp (in English only).

# Repetitive Motion

When you repetitively perform actions such as pressing keys or entering finger-written characters, you may experience occasional discomfort in your hands, arms, shoulders, neck, or other parts of your body. If you continue to have discomfort during or after such use, stop use and see a physician.

# Children

**Keep your mobile device and its accessories away from small children.** These

products are not toys and may be hazardous to small children. For example:

- **•** A choking hazard may exist for small, detachable parts.
- **•** Improper use could result in loud sounds, possibly causing hearing injury.
- **•** Improperly handled batteries could overheat and cause a burn.

**Supervise access for older children.** Similar to a computer, if an older child does use your mobile device, you may want to monitor their access to help prevent:

- **•** Exposure to inappropriate apps or content.
- **•** Improper use of apps or content.
- **•** Loss of data.

**66**6 Safety, Regulatory & Drewinload from Www.Somanuals.com. All Manuals Search And Download.

# Glass Parts

Some parts of your mobile device may be made of glass. This glass could break if the product receives a substantial impact. If glass breaks, do not touch or attempt to remove. Stop using your mobile device until the glass is replaced by a qualified service center.

# Operational Warnings

Obey all posted signs when using mobile devices in public areas.

# Potentially Explosive Areas

Potentially explosive areas are often, but not always, posted and can include blasting areas, fueling stations, fueling areas (such as below decks on boats), fuel or chemical transfer or storage facilities, or areas where the air contains chemicals or particles, such as grain dust, or metal nowders

When you are in such an area, turn off your mobile device, and do not remove, install, or charge batteries, unless it is a radio product type especially qualified for use in such areas and certified as "Intrinsically Safe" (for example, Factory Mutual, CSA, or UL approved). In such areas, sparks can occur and cause an explosion or fire.

# Symbol Key

Your battery, charger, or mobile device may contain symbols, defined as follows:

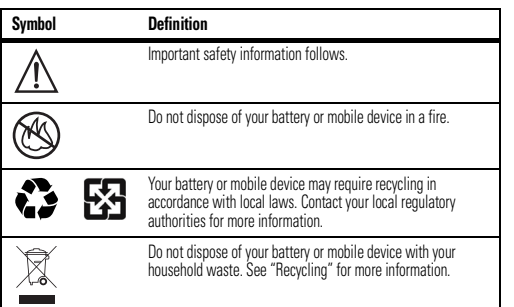

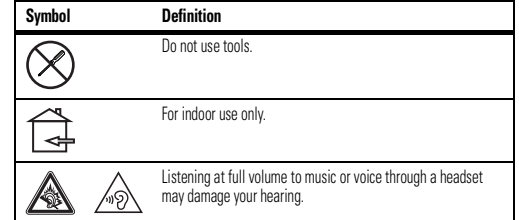

# Radio Frequency (RF) Energy

# Exposure to RF Energy

Your mobile device contains a transmitter and receiver. When it is ON, it receives and transmits RF energy. When you communicate with your mobile device, the system handling your call controls the power level at which your mobile device transmits.

Your mobile device is designed to comply with local regulatory requirements in your country concerning exposure of human beings to RF energy.

# RF Energy Operational Precautions

For optimal mobile device performance, and to be sure that human exposure to RF energy does not exceed the guidelines set forth in the relevant standards, always follow these instructions and precautions:

- **•** When placing or receiving a phone call, hold your mobile device just like you would a landline phone.
- **•** If you wear the mobile device on your body, ensure that the device is positioned at least 2.5 cm (1 inch) away from the body, and if you use an accessory case or holder, ensure it is free of any metal.

# RF Energy Interference/Compatibility

Nearly every electronic device is subject to RF energy interference from external sources if inadequately shielded, designed, or otherwise configured for RF energy compatibility. In some circumstances, your mobile device may cause interference with other devices.

#### Follow Instructions to Avoid Interference Problems

 Turn off your mobile device in any location where posted notices instruct you to do so, such as hospitals or health care facilities.

In an aircraft, turn off your mobile device whenever instructed to do so by airline staff. If your mobile device offers an airplane mode or similar feature, consult airline staff about using it in flight.

#### Medical Devices

 If you have a medical device, including an implantable medical device such as a pacemaker or defibrillator, consult your healthcare provider and the device manufacturer's directions before using this mobile device.

Persons with implantable medical devices should observe the following precautions:

- **•** ALWAYS keep the mobile device more than 20 centimeters (8 inches) from the implantable medical device when the mobile device is turned ON.
- **•** DO NOT carry the mobile device in the breast pocket.
- **•** Use the ear opposite the implantable medical device to minimize the potential for interference.
- **•** Turn OFF the mobile device immediately if you have any reason to suspect that interference is taking place.

# Specific Absorption Rate (FCC & IC)

### YOUR MOBILE DEVICE MEETS FCC AND IC LIMITS FOR EXPOSURE TO RADIO WAVES.

Your mobile device is a radio transmitter and receiver. It is designed not to exceed the limits for exposure to radio waves (radio frequency electromagnetic fields) adopted by the Federal Communications Commission (FCC) and Industry Canada (IC). These limits include a substantial safety margin designed to assure the safety of all persons, regardless of age and health. The radio wave exposure guidelines use a unit of measurement known as the Specific Absorption Rate, or SAR. The SAR limit for mobile devices is 1.6 W/kg. Tests for SAR are conducted using standard operating positions with the device transmitting at its highest certified power level in all tested frequency bands. The highest SAR values under the FCC and IC guidelines for your device model are listed below:

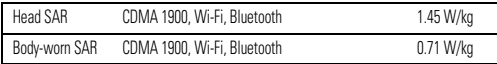

During use, the actual SAR values for your device are usually well below the values stated. This is because, for purposes of system efficiency and to minimize interference on the network, the operating power of your mobile device is automatically decreased when full power is not needed for the call. The lower the power output of the device, the lower its SAR value.

If you are interested in further reducing your RF exposure then you can easily do so by limiting your usage or simply using a hands-free kit to keep the device away from the head and body. Additional information can be found at www.motorola.com/rfhealth.

# European Union Directives Conformance Statement

The following CE compliance information is applicable to Motorola mobile devices that carry one of the following CE marks:

# CE0168 CE0168<sup>O</sup>

Hereby, Motorola declares that this product is in compliance with:

- **•** The essential requirements and other relevant provisions of Directive 1999/5/EC
- **•** All other relevant EU Directives

For products that support Wi-Fi 802.11a (as defined in your product information): This device is restricted to indoor use when operating in the 5.15 to 5.25 GHz (802.11a) Wi-Fi frequency band.

The following gives an example of a typical Product Approval Number:

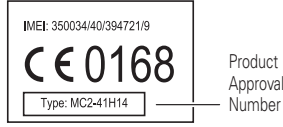

You can view your product's Declaration of Conformity (DoC) to Directive 1999/5/EC (to R&TTE Directive) at www.motorola.com/rtte (in English only). To find your DoC, enter the Product Approval Number from your product's label in the "Search" bar on the website.

**68**8 Safety, Regulatory & **Drewinload from Www.Somanuals.com. All Manuals Search And Download.** 

# FCC Notice to Users

#### The following statement applies to all products that bear the FCC logo and/or FCC ID **on the product label.**

This equipment has been tested and found to comply with the limits for a Class B digital device, pursuant to part 15 of the FCC Rules. See 47 CFR Sec. 15.105(b). These limits are designed to provide reasonable protection against harmful interference in a residential installation. This equipment generates, uses and can radiate radio frequency energy and, if not installed and used in accordance with the instructions, may cause harmful interference to radio communications. However, there is no guarantee that interference will not occur in a particular installation. If this equipment does cause harmful interference to radio or television reception, which can be determined by turning the equipment off and on, the user is encouraged to try to correct the interference by one or more of the following measures:

- **•** Reorient or relocate the receiving antenna.
- **•** Increase the separation between the equipment and the receiver.
- **•** Connect the equipment to an outlet on a circuit different from that to which the receiver is connected.
- **•** Consult the dealer or an experienced radio/TV technician for help.

This device complies with part 15 of the FCC Rules. Operation is subject to the following two conditions: (1) This device may not cause harmful interference, and (2) this device must accept any interference received, including interference that may cause undesired operation. See 47 CFR Sec. 15.19(a)(3).

Motorola has not approved any changes or modifications to this device by the user. Any changes or modifications could void the user's authority to operate the equipment. See 47 CFR Sec. 15.21

For products that support Wi-Fi 802.11a (as defined in product information): In the United States, do not use your device outdoors while connected to an 802.11a Wi-Fi network. The FCC prohibits such outdoor use since frequencies 5.15-5.25 GHz can cause interference with Mobile Satellite Services (MSS). Public Wi-Fi access points in this range are optimized for indoor use.

# Industry Canada Notice to Users

This device complies with Industry Canada license-exempt RSS standard(s). Operation is subject to the following two conditions: (1) This device may not cause interference and (2) This device must accept any interference, including interference that may cause undesired operation of the device. See RSS-GEN 7.1.3. This Class B digital apparatus complies with Canadian ICES-003

# Software Notices

Warning against unlocking the bootloader or altering a product's operating system software: Motorola strongly recommends against altering a product's operating system, which includes unlocking the bootloader, rooting a device or running any operating software other than the approved versions issued by Motorola and its partners. Such alterations may permanently damage your product, cause your product to be unsafe and/or cause your product to malfunction. In such cases, neither the product nor any damage resulting therefrom will be covered by warranty.

**Important FCC information:** You must not make or enable any changes to the product that will impact its FCC grant of equipment authorization. The FCC grant is based on the product's emission, modulation, and transmission characteristics, including: power levels, operating frequencies and bandwidths, SAR levels, duty-cycle, transmission modes (e.g., CDMA, GSM), and intended method of using the product (e.g., how the product is held or used in proximity to the body). A change to any of these factors will invalidate the FCC grant. It is illegal to operate a transmitting product without a valid grant.

# Location Services

The following information is applicable to Motorola mobile devices that provide location based functionality. Location sources can include GPS, AGPS and Wi-Fi.

Your mobile device can use *Global Positioning System* (GPS) signals for location-based applications. GPS uses satellites controlled by the U.S. government that are subject to changes implemented in accordance with the Department of Defense policy and the Federal Radio Navigation Plan. These changes may affect the performance of location technology on your mobile device.

Your mobile device can also use *Assisted Global Positioning System* (AGPS), which obtains information from the cellular network to improve GPS performance. AGPS uses your wireless service provider's network and therefore airtime, data charges, and/or additional charges may apply in accordance with your service plan. Contact your wireless service provider for details. Your mobile device can also use *Wi-Fi* signals to determine your approximate location, using information from known and available Wi-Fi networks.

## Your Location

 Location-based information includes information that can be used to determine the approximate location of a mobile device. Mobile devices which are connected to a wireless network transmit location-based information. Devices enabled with location technology also transmit location-based information. Additionally, if you use applications that require location-based information (e.g. driving directions), such applications transmit location-based information. This location-based information may be shared with third parties, including your wireless service provider, applications providers, Motorola, and other third parties providing services.

## Emergency Calls

When you make an emergency call, the cellular network may activate the AGPS technology in your mobile device to tell the emergency responders your approximate location. AGPS has limitations and **might not work in your area**. Therefore:

- **•** Always tell the emergency responder your location to the best of your ability; and
- **•** Remain on the phone for as long as the emergency responder instructs you.

# Navigation

The following information is applicable to Motorola mobile devices that provide navigation features.

 When using navigation features, note that mapping information, directions and other navigational data may contain inaccurate or incomplete data. In some countries, complete information may not be available. Therefore, you should visually confirm that the navigational instructions are consistent with what you see. All drivers should pay attention to road conditions, closures, traffic, and all other factors that may impact driving. Always obey posted road signs.

# Privacy & Data Security

Motorola understands that privacy and data security are important to everyone. Because some features of your mobile device may affect your privacy or data security, please follow these recommendations to enhance protection of your information:

- **• Monitor access**—Keep your mobile device with you and do not leave it where others may have unmonitored access. Use your device's security and lock features, where available.
- **• Keep software up to date**—If Motorola or a software/application vendor releases a patch or software fix for your mobile device that updates the device's security, install it as soon as possible.
- **• Secure Personal Information**—Your mobile device can store personal information in various locations including your SIM card, memory card, and phone memory. Be sure to remove or clear all personal information before you recycle, return, or give away your device. You can also backup your personal data to transfer to a new device. **Note:** For information on how to backup or wipe data from your mobile device, go to www.motorola.com/support
- **• Online accounts**—Some mobile devices provide a Motorola online account (such as MOTOBLUR). Go to your account for information on how to manage the account, and how to use security features such as remote wipe and device location (where available).
- **• Applications and updates**—Choose your apps and updates carefully, and install from trusted sources only. Some apps can impact your phone's performance and/or have access to private information including account details, call data, location details and network resources.
- **• Wireless**—For mobile devices with Wi-Fi features, only connect to trusted Wi-Fi networks. Also, when using your device as a hotspot (where available) use network security. These precautions will help prevent unauthorized access to your device.
- **• Location-based information**—Mobile devices enabled with location based technologies such as GPS, AGPS or Wi-Fi, can transmit location-based information. See "Location Services" for more details.
- **• Other information your device may transmit**—Your device may also transmit testing and other diagnostic (including location-based) information, and other non-personal information to Motorola or other third-party servers. This information is used to help improve products and services offered by Motorola.

If you have further questions regarding how the use of your mobile device may impact your privacy or data security, please contact Motorola at privacy@motorola.com, or contact your service provider.
# Use & Care

To care for your Motorola mobile device, please observe the following

#### **liquids**

Don't expose your mobile device to water, rain, extreme humidity, sweat, or other liquids.

**drying** Don't try to dry your mobile device using a microwave oven, conventional oven, or dryer, as this may damage the mobile device.

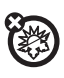

#### **extreme heat or cold**

 Don't store or use your mobile device in temperatures below -10°C (14°F) or above 60°C (140°F). Don't recharge your mobile device in temperatures below 0°C (32°F) or above 45°C (113°F).

#### **dust and dirt**

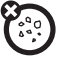

 Don't expose your mobile device to dust, dirt, sand, food, or other inappropriate materials.

#### **cleaning**

To clean your mobile device, use only a dry soft cloth. Don't use alcohol or other cleaning solutions.

#### **shock and vibration**

Don't drop your mobile device.

#### **protection**

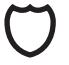

To help protect your mobile device, always make sure that any battery, connector and compartment covers are closed and secure.

# Recycling

# Mobile Devices & Accessories

 Please do not dispose of mobile devices or electrical accessories (such as chargers, headsets, or batteries) with your household waste, or in a fire. These items should be disposed of in accordance with the national collection and recycling schemes operated by your local or regional authority. Alternatively, you may return unwanted mobile devices and electrical accessories to any Motorola Approved Service Center in your region. Details of Motorola approved national recycling schemes, and further information on Motorola recycling activities can be found at: www.motorola.com/recycling

# Packaging & Product Guides

Product packaging and product guides should only be disposed of in accordance with national collection and recycling requirements. Please contact your regional authorities for more details.

# California Perchlorate Label

Some mobile phones use an internal, permanent backup battery on the printed circuit board that may contain very small amounts of perchlorate. In such cases, California law requires the following label:

Perchlorate Material – special handling may apply when the battery is recycled or disposed of. See www.dtsc.ca.gov/hazardouswaste/perchlorate (in English only). There is no special handling required by consumers.

### Hearing Aid Compatibility with Mobile Phones

Some Motorola phones are measured for compatibility with hearing aids. If the box for your particular model has "Rated for Hearing Aids" printed on it, the following explanation applies. When some mobile phones are used near some hearing devices (hearing aids and cochlear implants), users may detect a buzzing, humming, or whining noise. Some hearing devices are more immune than others to this interference noise, and phones also vary in the amount of interference they generate.

The wireless telephone industry has developed ratings for some of their mobile phones, to assist hearing device users in finding phones that may be compatible with their hearing devices. Not all phones have been rated. Phones that are rated have the rating on their box or

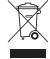

a label on the box. To maintain the published Hearing Aid Compatibility (HAC) rating for this mobile phone, use only the original equipment battery model.

This phone has been tested and rated for use with hearing aids for some of the wireless technologies that it uses. However, there may be some newer wireless technologies used in this phone that have not been tested yet for use with hearing aids. It is important to try the different features of this phone thoroughly and in different locations, using your hearing aid or cochlear implant, to determine if you hear any interfering noise. Contact your service provider or Motorola for information on hearing aid compatibility. If you have questions about return or exchange policies, contact your service provider or phone retailer.

The ratings are not guarantees. Results will vary depending on the user's hearing device and hearing loss. If your hearing device happens to be vulnerable to interference, you may not be able to use a rated phone successfully. Trying out the phone with your hearing device is the best way to evaluate it for your personal needs.

**M-Ratings:** Phones rated M3 or M4 meet FCC requirements and are likely to generate less interference to hearing devices than phones that are not labeled. M4 is the better/higher of the two ratings.

**T-Ratings:** Phones rated T3 or T4 meet FCC requirements and are likely to be more usable with a hearing device's telecoil ("T Switch" or "Telephone Switch") than unrated phones. T4 is the better/higher of the two ratings. (Note that not all hearing devices have telecoils in them.) Hearing devices may also be measured for immunity to this type of interference. Your hearing device manufacturer or hearing health professional may help you find results for your hearing device. The more immune your hearing aid is, the less likely you are to experience interference noise from mobile phones.

# Software Copyright

Motorola products may include copyrighted Motorola and third-party software stored in semiconductor memories or other media. Laws in the United States and other countries preserve for Motorola and third-party software providers certain exclusive rights for copyrighted software, such as the exclusive rights to distribute or reproduce the copyrighted software. Accordingly, any copyrighted software contained in Motorola products may not be modified, reverse-engineered, distributed, or reproduced in any manner to the extent allowed by law. Furthermore, the purchase of Motorola products shall not be deemed to grant either directly or by implication, estoppel, or otherwise, any license under the copyrights, patents, or patent applications of Motorola or any third-party software provider, except for the normal. non-exclusive, royalty-free license to use that arises by operation of law in the sale of a product.

# Content Copyright

The unauthorized copying of copyrighted materials is contrary to the provisions of the Copyright Laws of the United States and other countries. This device is intended solely for copying non-copyrighted materials, materials in which you own the copyright, or materials which you are authorized or legally permitted to copy. If you are uncertain about your right to copy any material, please contact your legal advisor.

# Open Source Software Information

For instructions on how to obtain a copy of any source code being made publicly available by Motorola related to software used in this Motorola mobile device, you may send your request in writing to the address below. Please make sure that the request includes the model number and the software version number.

MOTOROLA MOBILITY LLC OSS Management 600 North US Hwy 45 Libertyville, IL 60048 USA

The Motorola website http://opensource.motorola.com (in English only) also contains information regarding Motorola's use of open source.

Motorola has created the http://opensource.motorola.com website to serve as a portal for interaction with the software community-at-large.

To view additional information regarding licenses, acknowledgments and required copyright notices for open source packages used in this Motorola mobile device, please go to

Apps <sup>&</sup>gt; **Settings**<sup>&</sup>gt; **About phone**<sup>&</sup>gt; **Legal information**<sup>&</sup>gt; **Open source licenses**. In addition, this Motorola device may include self-contained applications that present supplemental notices for open source packages used in those applications.

# Export Law Assurances

This product is controlled under the export regulations of the United States of America and Canada. The Governments of the United States of America and Canada may restrict the exportation or re-exportation of this product to certain destinations. For further information contact the U.S. Department of Commerce or the Canadian Department of Foreign Affairs and International Trade.

# Product Registration

Online Product Registration:

www.motorola.com/us/productregistration (in English only)

Product registration is an important step toward enjoying your new Motorola product. Registering permits us to contact you for product or software updates and allows you to subscribe to updates on new products or special promotions. Registration is not required for warranty coverage.

Please retain your original dated sales receipt for your records. For warranty service of your Motorola product you will need to provide a copy of your dated sales receipt to confirm warranty status.

Thank you for choosing a Motorola product.

# Service & Repairs

If you have questions or need assistance, we're here to help.

Go to www.motorola.com/repair (United States) or www.motorola.com/support (Canada), where you can select from a number of customer care options. You can also contact the Motorola Customer Support Center at 1-800-734-5870 (United States), 1-888-390-6456 (TTY/TDD United States for hearing impaired), or 1-800-461-4575 (Canada).

### How to Obtain Service or Other Information

- 1. Please access and review the online Customer Support section of Motorola's consumer website prior to requesting warranty service.
- 2. If the Product is still not functioning properly after making use of this resource, please contact the Warrantor listed at the Motorola website or the contact information for the corresponding location.
- 3. A representative of Motorola, or of a Motorola Authorized Repair Center, will help determine whether your Product requires service. You may be required to download, or otherwise obtain and accept software updates from Motorola or a Motorola Authorized Repair Center. You are responsible for any applicable carrier service fees incurred while obtaining the required downloads. Complying with the warranty process, repair instructions and accepting such software updates is required in order to receive additional warranty support.
- 4. If the software update does not fix the problem, you will receive instructions on how to ship the Product to a Motorola Authorized Repair Center or other entity.

5. To obtain warranty service, as permitted by applicable law, you are required to include: (a) a copy of your receipt, bill of sale or other comparable proof of purchase; (b) a written description of the problem; (c) the name of your service provider, if applicable; (d) your address and telephone number. In the event the Product is not covered by the Motorola Limited Warranty, Motorola will inform the consumer of the availability, price and other conditions applicable to the repair of the Product.

**To obtain service or other information, please access and review the online Customer Support section of Motorola's consumer website at**  www.motorola.com**.**

### Motorola Mobility LLC Limited Global Warranty Mobile Phones

Note: This Limited Warranty is not applicable in Quebec, Canada. **FOR CONSUMERS WHO ARE COVERED BY CONSUMER PROTECTION LAWS OR REGULATIONS IN THEIR COUNTRY OF PURCHASE OR, IF DIFFERENT, THEIR COUNTRY OF RESIDENCE, THE BENEFITS CONFERRED BY THIS LIMITED WARRANTY ARE IN ADDITION TO ALL RIGHTS AND REMEDIES CONVEYED BY SUCH CONSUMER PROTECTION LAWS AND REGULATIONS.**

### Who is Covered?

 This Limited Warranty extends only to the first consumer purchaser of the Product, and is not transferable

### What Does this Limited Warranty Cover?

Motorola Mobility LLC or its subsidiaries' warranty obligations are limited to the terms and conditions set forth herein. Subject to the exclusions contained below, Motorola Mobility LLC or its subsidiaries ("Motorola") warrant this Mobile Phone, and any in-box accessories which accompany such Mobile Phone ("Product") against defects in materials and workmanship, under normal consumer use, for a period of ONE (1) YEAR from the date of retail purchase by the original end-user purchaser, or the period of time required by the laws of the country where the Product is purchased, whichever is longer ("Warranty Period"). Repairs made under this Limited Warranty are covered for the balance of the original Warranty Period, or 90 days from the date of service, whichever is longer. Any upgrade to the original product will be covered only for the duration of the original Warranty Period. This Limited Warranty is only available in the country where the Product was purchased. Motorola may provide service outside the country of purchase, to the extent that it is possible and under the terms and conditions of the country of purchase.

This Limited Warranty applies only to new Products which are a) manufactured by or for Motorola as identified by the "Motorola" trademark, trade name, or logo legally affixed to them; b) purchased by consumers from an authorized reseller or distributor of Motorola Products; and c) accompanied by this written Limited Warranty.

### What Will Motorola Do?

 If a covered defect or damage arises and a valid warranty claim is received within the applicable Warranty Period, Motorola, at its sole option, unless otherwise required by applicable law, will either (1) repair, at no charge, the defect or damage using new, used or reconditioned/refurbished functionally equivalent replacement parts; or (2) exchange the Product with a replacement Product that is new or which has been reconditioned/refurbished or otherwise remanufactured from new or used parts and is functionally equivalent to the original Product; or (3) refund the purchase price of any Products covered by the terms and conditions of this Limited Warranty.

Products, parts and supporting documentation provided to Motorola as part of the warranty process, shall become the property of Motorola, and may not be returned. When a replacement or refund is given, the Product for which the replacement or refund is provided must be returned to Motorola and shall become the property of Motorola.

#### Exclusions (Products and Accessories) **This warranty does not apply to:**

(a) **Consumable parts**, such as batteries or protective coatings designed to diminish over time unless failure has occurred due to a defect in materials or workmanship. As with all batteries, the maximum capacity of the battery will decrease with time and use; this is not a defect. Only defective batteries and batteries that leak are covered by this warranty. (b) **Cosmetic damage**, including but not limited to scratches, dents, cracks or other cosmetic damage.

(c) **Damage caused by use with non-Motorola products.** Defects or damage that result from the use of non-Motorola branded or certified Products, accessories or other peripheral equipment, including without limitation housings, parts, or software, are excluded from coverage.

(d) **Damage caused by accident, abuse, misuse, liquid contact, fire, earthquake or other external causes**; including but not limited to: (i) improper usage or operation (e.g. operating the Product outside their permitted or intended uses as defined by Motorola, including but not limited to as set forth by Motorola in the Products' User Manual, Quick Start Guide, Online Tutorials, and other documentation), improper storage (e.g. subjecting the Product to extreme temperatures), abuse or neglect (e.g. broken/bent/missing clips/fasteners/connectors); impact damage (e.g. dropping the Product) (ii) contact with

liquids, water, rain, extreme humidity, heavy perspiration or other moisture; sand, food, dirt or similar substances (except for Products sold as resistant to such substances, but only to the extent the damage was not caused by incorrectly securing the phone's protective elements or subjecting the Product to conditions beyond its stated specifications or limits); (iii) use of the Products for commercial rental purposes; or (iv) external causes or acts which are not the fault of Motorola, including but not limited to flood, fire, earthquake, tornado or other acts of God, are excluded from coverage.

(e) **Unauthorized Service or Modification.** Defects or damage resulting from service, testing, adjustment, installation, maintenance, alteration, or modification in any way, including but not limited to tampering with or altering the software, by someone other than Motorola, or its authorized service centers, are excluded from coverage. Notwithstanding the foregoing, any Product which has had its bootloader unlocked, or whose operating system has been altered, including any failed attempts to unlock the bootloader or alter such operating system, is not covered by this warranty, regardless of whether such modifications are authorized, approved, or otherwise sanctioned by Motorola.

(f) **A product or part that has been modified in any manner without the written permission of Motorola.** Products that have been altered in any manner so as to prevent Motorola from determining whether such Products are covered under the terms of this Limited Warranty are excluded from coverage. The forgoing shall include but not be limited to (i) serial numbers, date tags or other manufacturer coding that has been removed, altered or obliterated; (ii) mismatched or duplicated serial numbers; or (iii) broken seals or other evidence of tampering. Do not open the Product or attempt to repair the Product yourself; such conduct may cause damage that is not covered by this warranty.

(g) **Normal wear and tear or otherwise due to the normal aging of the Product.**

(h) **Defects, damages, or the failure of the Product due to any communication service or network you subscribe to or use with the Products.**

(i) **All software, including operating system software, third-party software,** 

**applications, and all other software of any kind.** Software distributed by Motorola is provided "AS-IS" and "AS AVAILABLE," "WITH ALL FAULTS" and without a warranty of any kind. The Limited Warranty does not apply to any non-Motorola product or any software, even if packaged or sold with the Motorola hardware, unless otherwise required by applicable local law.

 (j) **Products that have been refurbished, reconditioned, or remanufactured**, except for Products repaired or replaced pursuant to the terms of this Limited Warranty.

If damage is outside the scope of warranty coverage, repair services may be available, but all costs associated with such out of warranty repair will be your responsibility.

#### What Other Limitations are There?

- **•** TO THE EXTENT PERMITTED BY APPLICABLE LAW, THIS LIMITED WARRANTY AND THE REMEDIES SET FORTH HEREIN ARE EXCLUSIVE AND IN LIEU OF ALL OTHER WARRANTIES AND REMEDIES, WHETHER ORAL OR WRITTEN, STATUTORY, EXPRESS OR IMPLIED. NO ORAL OR WRITTEN REPRESENTATIONS MADE BY MOTOROLA OR ANY SELLER, RESELLER OR DISTRIBUTOR OF THE PRODUCTS, INCLUDING EMPLOYEES AND AGENTS THEREOF SHALL CREATE ANY ADDITIONAL WARRANTY OBLIGATIONS, INCREASE THE SCOPE, OR OTHERWISE MODIFY IN ANY MANNER THE TERMS OF THIS LIMITED WARRANTY.
- **•** TO THE EXTENT PERMITTED BY APPLICABLE LAW, MOTOROLA SPECIFICALLY DISCLAIMS ANY AND ALL STATUTORY OR IMPLIED WARRANTIES, INCLUDING, WITHOUT LIMITATION, WARRANTIES OF MERCHANTABILITY, FITNESS FOR A PARTICULAR PURPOSE, NONINFRINGEMENT AND ALL WARRANTIES AGAINST HIDDEN OR LATENT DEFECTS. WHERE SUCH STATUTORY OR IMPLIED WARRANTIES CANNOT LAWFULLY BE DISCLAIMED, THEN TO THE EXTENT PERMITTED BY LAW, ALL SUCH WARRANTIES SHALL BE LIMITED IN DURATION TO THE DURATION OF THE EXPRESS LIMITED WARRANTY CONTAINED HEREIN AND THE REMEDIES OF REPAIR, REPLACEMENT, OR REFUND AS DETERMINED BY MOTOROLA IN ITS SOLE DISCRETION SHALL BE THE EXCLUSIVE REMEDY OF THE CONSUMER.
- **•** TO THE EXTENT PERMITTED BY APPLICABLE LAW, MOTOROLA DOES NOT WARRANT THAT THE OPERATION OF ANY PRODUCTS OR SOFTWARE COVERED UNDER THIS LIMITED WARRANTY WILL MEET YOUR REQUIREMENTS, WORK IN COMBINATION WITH ANY HARDWARE OR SOFTWARE APPLICATIONS OR THIRD PARTY SERVICES, BE UNINTERRUPTED, ERROR-FREE, OR WITHOUT RISK TO, OR LOSS OF, ANY INFORMATION, DATA, SOFTWARE OR APPLICATIONS CONTAINED THEREIN, OR THAT DEFECTS IN THE PRODUCTS OR SOFTWARE WILL BE CORRECTED.
- **•** TO THE EXTENT PERMITTED BY APPLICABLE LAW, IN NO EVENT SHALL MOTOROLA BE LIABLE, WHETHER IN CONTRACT, TORT OR UNDER OTHER LEGAL THEORY (INCLUDING NEGLIGENCE), FOR DAMAGES IN EXCESS OF THE PURCHASE PRICE OF THE PRODUCTS, OR FOR ANY INDIRECT, INCIDENTAL, SPECIAL OR CONSEQUENTIAL DAMAGES OF ANY KIND, OR LOSS OF REVENUE OR PROFITS; LOSS OF BUSINESS; BUSINESS INTERRUPTION; LOSS OF OPPORTUNITY; LOSS OF GOODWILL; LOSS OF REPUTATION; LOSS OF, DAMAGE TO, OR CORRUPTION OF INFORMATION, DATA, SOFTWARE OR APPLICATIONS (INCLUDING ANY COSTS ASSOCIATED WITH RECOVERING, PROGRAMMING, OR REPRODUCING ANY INFORMATION, DATA, SOFTWARE OR APPLICATIONS STORED ON OR USED WITH MOTOROLA PRODUCTS, OR ANY FAILURE TO MAINTAIN THE CONFIDENTIALITY OF ANY INFORMATION OR DATA STORED ON THE PRODUCTS); OR

OTHER FINANCIAL LOSS ARISING OUT OF OR IN CONNECTION WITH THE ABILITY OR INABILITY TO USE THE PRODUCTS.

- **•** SOME STATES OR JURISDICTIONS DO NOT ALLOW THE LIMITATION OR EXCLUSION OF INCIDENTAL OR CONSEQUENTIAL DAMAGES, OR THE EXCLUSION OR LIMITATION ON THE LENGTH OF AN IMPLIED WARRANTY, OR THE LIMITATION OR EXCLUSION OF DAMAGES FOR PERSONAL INJURIES CAUSED BY NEGLIGENCE, SO THE ABOVE LIMITATIONS OR EXCLUSIONS MAY NOT APPLY TO YOU. THIS WARRANTY GIVES YOU SPECIFIC LEGAL RIGHTS, AND YOU MAY ALSO HAVE OTHER RIGHTS THAT VARY FROM STATE OR JURISDICTION.
- **• DATA BACKUP:** ALL INFORMATION, DATA, SOFTWARE OR OTHER APPLICATIONS, INCLUDING BUT NOT LIMITED TO PERSONAL CONTACTS, ADDRESS BOOKS, PICTURES, MUSIC AND GAMES WILL BE ERASED DURING THE REPAIR PROCESS, AND CAN NOT BE REINSTALLED BY MOTOROLA. TO AVOID LOSING SUCH INFORMATION, DATA, SOFTWARE OR OTHER APPLICATIONS PLEASE CREATE A BACK UP BEFORE YOU DELIVER YOUR PRODUCT FOR WARRANTY SERVICE, REMOVE ANY CONFIDENTIAL, PROPRIETARY OR PERSONAL INFORMATION AND DISABLE ANY SECURITY PASSWORDS. YOU WILL BE RESPONSIBLE FOR REINSTALLING ALL SUCH INFORMATION, DATA, SOFTWARE, OTHER APPLICATIONS AND PASSWORDS. MOTOROLA AND/OR ITS AUTHORIZED SERVICE CENTERS ARE NOT RESPONSIBLE FOR THE LOSS OR MISUSE OF ANY DATA, FILES, CONTENT, APPLICATIONS AND PROGRAMS WHEN THE PRODUCT IS DELIVERED FOR WARRANTY SERVICE. YOUR PRODUCT OR A REPLACEMENT PRODUCT WILL BE RETURNED TO YOU AS YOUR PRODUCT WAS CONFIGURED WHEN ORIGINALLY PURCHASED, SUBJECT TO APPLICABLE SOFTWARE UPDATES. MOTOROLA MAY INSTALL OPERATING SYSTEM SOFTWARE UPDATES AS PART OF WARRANTY SERVICE THAT MAY PREVENT THE PRODUCT FROM REVERTING TO AN EARLIER VERSION OF THE OPERATING SYSTEM SOFTWARE. THIRD PARTY APPLICATIONS INSTALLED ON THE PRODUCT MAY NOT BE COMPATIBLE OR WORK WITH THE PRODUCT AS A RESULT OF THE OPERATING SYSTEM SOFTWARE UPDATE. MOTOROLA AND ITS AUTHORIZED SERVICE CENTERS ARE NOT RESPONSIBLE FOR THE LOSS OF, OR INABILITY TO USE, SUCH INFORMATION, DATA, SOFTWARE OR OTHER APPLICATIONS.
- **• WARNING AGAINST UNLOCKING THE BOOTLOADER OR ALTERING A PRODUCT'S OPERATING SYSTEM SOFTWARE:** MOTOROLA STRONGLY RECOMMENDS AGAINST ALTERING A PRODUCT'S OPERATING SYSTEM, WHICH INCLUDES UNLOCKING THE BOOTLOADER, ROOTING A DEVICE OR RUNNING ANY OPERATING SOFTWARE OTHER THAN THE APPROVED VERSIONS ISSUED BY MOTOROLA AND ITS PARTNERS. SUCH ALTERATIONS MAY PERMANENTLY DAMAGE YOUR PRODUCT, CAUSE YOUR PRODUCT TO BE UNSAFE AND/OR CAUSE YOUR PRODUCT TO MALFUNCTION. IN SUCH CASES, NEITHER THE PRODUCT NOR ANY DAMAGE RESULTING THEREFROM WILL BE COVERED BY THIS WARRANTY.
- **• IMPORTANT FCC INFORMATION:** YOU MUST NOT MAKE OR ENABLE ANY CHANGES TO THE PRODUCT THAT WILL IMPACT ITS FCC GRANT OF EQUIPMENT AUTHORIZATION. THE FCC GRANT IS BASED ON THE PRODUCT'S EMISSION, MODULATION, AND TRANSMISSION CHARACTERISTICS, INCLUDING: POWER LEVELS, OPERATING FREQUENCIES AND BANDWIDTHS, SAR LEVELS, DUTY-CYCLE, TRANSMISSION MODES (E.G., CDMA, GSM), AND INTENDED METHOD OF USING THE PRODUCT (E.G., HOW THE PRODUCT IS HELD OR USED IN PROXIMITY TO THE BODY). A CHANGE TO ANY OF THESE FACTORS WILL INVALIDATE THE FCC GRANT. IT IS ILLEGAL TO OPERATE A TRANSMITTING PRODUCT WITHOUT A VALID GRANT.

# Copyright & Trademarks

Motorola Mobility LLC Consumer Advocacy Office 600 N US Hwy 45 Libertyville, IL 60048 www.motorola.com

 **Note:** Do not ship your product to the above address. If you need to return your product for repairs, replacement, or warranty service, please contact the Motorola Customer Support Center at:

1-800-734-5870 (United States)

1-888-390-6456 (TTY/TDD United States for hearing impaired)

1-800-461-4575 (Canada)

Certain features, services and applications are network dependent and may not be available in all areas; additional terms, conditions and/or charges may apply. Contact your service provider for details.

All features, functionality, and other product specifications, as well as the information contained in this guide, are based upon the latest available information and believed to be accurate at the time of printing. Motorola reserves the right to change or modify any information or specifications without notice or obligation.

**Note:** The images in this guide are examples only.

MOTOROLA and the Stylized M Logo are trademarks or registered trademarks of Motorola Trademark Holdings, LLC. Android, Google and other trademarks are owned by Google Inc. The Android robot is reproduced or modified from work created and shared by Google and used according to terms described in the Creative Commons 3.0 Attribution License. DROID is a trademark of Lucasfilm Ltd. and its related companies. Used under license. All other product or service names are the property of their respective owners. © 2013 Motorola Mobility LLC. All rights reserved.

**Caution:** Motorola does not take responsibility for changes/modification to the transceiver Product ID: DROID RAZR and DROID RAZR MAXX (Model XT912) Manual Number: 68017342001-A

Download from Www.Somanuals.com. All Manuals Search And Download.

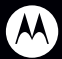

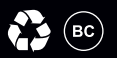

Download from Www.Somanuals.com. All Manuals Search And Download.

Free Manuals Download Website [http://myh66.com](http://myh66.com/) [http://usermanuals.us](http://usermanuals.us/) [http://www.somanuals.com](http://www.somanuals.com/) [http://www.4manuals.cc](http://www.4manuals.cc/) [http://www.manual-lib.com](http://www.manual-lib.com/) [http://www.404manual.com](http://www.404manual.com/) [http://www.luxmanual.com](http://www.luxmanual.com/) [http://aubethermostatmanual.com](http://aubethermostatmanual.com/) Golf course search by state [http://golfingnear.com](http://www.golfingnear.com/)

Email search by domain

[http://emailbydomain.com](http://emailbydomain.com/) Auto manuals search

[http://auto.somanuals.com](http://auto.somanuals.com/) TV manuals search

[http://tv.somanuals.com](http://tv.somanuals.com/)